# Konfigurieren von Smart Licensing auf IOS-XE-Plattformen für CUBE Ī

# Inhalt

**Einleitung Überblick** Voraussetzungen Anforderungen Verwendete Komponenten Was ist Smart Licensing? Komponenten Wie funktioniert Smart Licensing? **Betrieb Vorteile** Funktionen und Merkmale Smart Licensing für CUBE **Berichte** CUBE Classic und neue Smart Licensing im Vergleich Abwärtskompatibilität der Lizenz Smart License Hierarchy Plattformlizenzierung Smart Licensing-Anforderungen nach Version Lizenzkonfigurationen - Versionen 16.11, 16.12 und 17.1 Smart License - Status **Registrierungsstaat** Autorisierungsstaat Verwendung von Call Home Verwendung von On-Prem Satellite Nutzung der Smart-Lizenzreservierung Reservieren von Lizenzen mithilfe von Cisco Smart Software Manager Registrieren Sie das Gerät mithilfe des Autorisierungscodes. Smart-Lizenzreservierung deaktivieren Gerätebasierte Konvertierung Version 17.2.1r, 17.3 und 17.3.1a Versionen 17.3.2 und höher Zusätzliche Methoden SLE-Reporting SLE-Transport **Intelligent** Call Home Cisco Smart License Utility Manager Luftspalt/Offline-Methode

Einzeldurchsetzung **Überprüfung** Befehle zum Überprüfen der Plattformregistrierung Wartungsfreundlichkeit Smart Licensing (Version 16.10.1a bis 17.3.1a) Syslog SLE (Version 17.3.2 und höher) Fehlerbehebung Gerät lässt sich nicht registrieren Zugehörige Informationen

# **Einleitung**

Dieses Dokument beschreibt das Konzept und die Notwendigkeit der Cisco Smart Software-Lizenzierung für Cisco Unified Border Element (CUBE).

Unterstützt von Ankush Vijay, Cisco Technical Consulting Engineer.

# Überblick

Cisco Smart Software Licensing muss Berechtigungsschranken von heute beseitigen und Informationen zu Ihrer vorhandenen Software-Installation bereitstellen, um den Erwerb, die Bereitstellung, die Nachverfolgung und die Verlängerung von Cisco Software zu vereinfachen. Sie, Ihre ausgewählten Partner und Cisco können Ihre Hardware, Softwareberechtigungen und ggf. Services über die Cisco Smart Software Manager-Benutzeroberfläche einsehen. Alle lizenzierten Smart Software-Produkte müssen sich nach der Konfiguration und Aktivierung mit einem einzigen Token selbst registrieren. Es ist nicht erforderlich, eine Website aufzurufen und das Produkt nach dem Produkt mithilfe von Produktaktivierungsschlüsseln (PAKs) zu registrieren. Statt PAKs oder Lizenzdateien zu verwenden, erstellt Smart Software Licensing einen Pool aus Softwarelizenzen oder -berechtigungen, der in Ihrem gesamten Unternehmen flexibel und automatisiert genutzt werden kann. Pooling ist besonders bei Retourengenehmigungen (Return Materials Authorizations, RMAs) hilfreich, da keine Lizenzen mehr gehostet werden müssen. Mit dem Cisco Smart Software Manager können Sie die Lizenzbereitstellung im gesamten Unternehmen einfach und schnell selbstverwalten. Durch Standardproduktangebote, eine Standard-Lizenzplattform und flexible Verträge erhalten Sie eine vereinfachte und produktivere Erfahrung mit Cisco Software.

# Voraussetzungen

# Anforderungen

Cisco empfiehlt, dass Sie über Kenntnisse in folgenden Bereichen verfügen:

- Cisco IOS® XE-Feature-Sets und Technologiepakete
- Netzwerkverbindungseinrichtung
- Dateikopie auf Cisco IOS®
- Grundlagen der Smart Licensing
- Klassisches Lizenzierungsmodell

• Kenntnisse der Arbeitsweise von CUBE, CME, SRST

### Verwendete Komponenten

Dieses Dokument ist nicht auf bestimmte Software- und Hardware-Versionen beschränkt.

Die Informationen in diesem Dokument beziehen sich auf Geräte in einer speziell eingerichteten Testumgebung. Alle Geräte, die in diesem Dokument benutzt wurden, begannen mit einer gelöschten (Nichterfüllungs) Konfiguration. Wenn Ihr Netzwerk in Betrieb ist, stellen Sie sicher, dass Sie die potenziellen Auswirkungen eines Befehls verstehen.

# Was ist Smart Licensing?

Smart Licensing ist die neue Methode, um Softwarelizenzen zu erfassen. Es handelt sich um ein Cloud-basiertes Lizenz-Compliance-Repository mit Checker-Funktion.

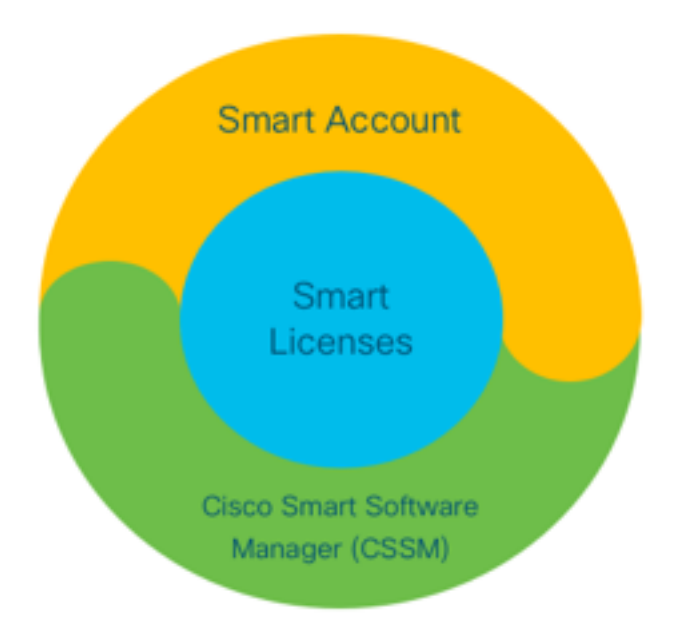

# Komponenten

- Smart Account: Mit einem Smart Account können Benutzer und Gruppen erstellt und Lizenzen entsprechend Ihren geschäftlichen Anforderungen organisiert werden.
- Smart Licensing: Im Zentrum steht Smart Licensing, ein flexibler Ansatz, der die Verwaltung Ihrer Softwarelizenzen optimiert.
- Cisco Smart Software Manager (CSSM): CSSM ist ein intuitives Portal, in dem Sie alle Ihre Cisco Lizenzen aktivieren und verwalten können.

# Wie funktioniert Smart Licensing?

Alle gekauften Lizenzen werden direkt in Ihre Smart Account-Produkte übernommen, die beim Smart Account registriert sind, und überprüfen, ob sie den Anforderungen entsprechen. Diese Lizenzen sind eigenständig (nicht an ein Produkt gebunden). Das Software Inventory Management System beantwortet zwei Fragen:

- Was habe ich gekauft?
- Was verwende ich?

Smart Licensing-Lizenzen, nicht die Produktinstallation, stellen Lizenzen für Sie dar. Die Lizenzen werden für das gesamte Konto/Subkonto (Smart Account) zusammengefasst. Diese Lizenzen sind nicht Node-gebunden an ein Gerät, das die einfache Registrierung und PAK-Eliminierung ermöglicht.

# Betrieb

- Smart Licensing ist kein Durchsetzungsmechanismus. Es erfasst und meldet lediglich die Lizenzeigentumsdaten und Nutzungsdetails, die von einem Cisco Produkt gesendet werden.
- Wenn eine Produktinstanz gestartet wird, wird sie gemeldet und registriert. Wenn eine neue Funktion angefordert wird, wird sie erneut überprüft.
- Es wird auch regelmäßig überprüft.
- Jede Verwendung von Funktionen, für die das Produkt nicht lizenziert ist, wird als qualifizierte Leads an die Vertriebsteams gemeldet.

### Vorteile

- Nutzung einer Standard-Lizenzierungsplattform zur Unterstützung einer Reihe von Nutzungsmodellen.
- Verkürzung der Zykluszeiten durch automatische statt manuelle Aktivierung und Registrierung
- Sie erhalten einen transparenten Überblick über die Softwarenutzung (was gekauft und was bereitgestellt wird) im gesamten Netzwerk.
- Keine RMA oder Rehost-Aktion erforderlich.
- Nehmen Sie Änderungen innerhalb von Minuten statt Tagen oder Wochen vor.

# Funktionen und Merkmale

Alle Produkte werden bei der Installation und Konfiguration automatisch registriert. Sie benötigen keine PAKs oder Lizenzschlüsseleingriffe. Über ein Cloud-basiertes Portal erhalten Sie Einblick in die von Ihnen erworbenen Produkte und deren Bereitstellung in Ihrem Netzwerk. Lizenzen sind nicht mehr an den Knoten gebunden. Mithilfe von Smart Licensing können Sie auch Lizenzpools (eine logische Gruppierung von Berechtigungen) erstellen, die Ihre Organisationsstruktur widerspiegeln.

# Smart Licensing für CUBE

Aktivierung:

- Keine PAK oder RTUs
- Einfache Registrierung
- Genaue Aufzeichnungen über Softwarelizenzberechtigungen
- Lizenzknoten entsperrt
- Einheitliche Lizenzierung für Unified Communications (UC)-Produkte

Berechtigungen verwalten:

• Smart Software Manager ist ein Cloud-basiertes Tool

- Virtuelle Konten zur Segmentierung von Unternehmensressourcen anhand von Geschäftsanforderungen
- Pool-Lizenzen zur Verteilung und Nutzung von Lizenzen
- Verhindert die Genehmigung von RMAs und das erneute Hosting von RMAs
- Flexible Bereitstellungsoptionen
- Warnmeldungen für zeitnahe Empfehlungen über Smart Software Manager oder E-Mail

# **Berichte**

Berechtigung:

- Der Berechtigungsbericht gibt die Menge der gekauften, in Gebrauch befindlichen Lizenztypen sowie einen Überschuss oder einen Mangel (Überschreitung) an.
- Maximieren Sie die Anzahl der genutzten Lizenzen, und sehen Sie, wo Ressourcen benötigt werden.

Zeitlich begrenzte Lizenz:

- Vollständige Transparenz hinsichtlich zeitlich begrenzter Lizenzen und Ablaufdaten
- Unterstützung bei der Planung eines Budgets für den Kauf von Produkten und Services bei Bedarf

Produktinstanz:

- Listet Produktinstanzen in Smart Accounts und Virtual Accounts auf
- Präzisere Steuerung der Softwarenutzung

# CUBE Classic und neue Smart Licensing im Vergleich

### Vorherige Klassische Lizenzierung Vollenge Riassische Eizenzierung Neues Smart Licensing-Angebot (CUBE)

Komplexes Angebot:

- Bündelpreis für mehrere Sitzungen (25.05.2010)
- ISR- oder ASR-spezifische Anwendungsberechtigungen
- RTU-Lizenzen für Node-Locked
- Nicht übertragbar oder muss mit neuer HW zurückgekauft werden
- Komplizierte Nachverfolgung
- In der Regel falsch bereitgestellte oder unbekannte Nutzung • In der Regel falsch bereitgestellte • Nutzungsstatus und Status der
- Nur Angebote auf Trunk-Seite

### 1. ISR = Integrated Service Router

Vereinfachtes Angebot:

- Pro Sitzung nur für das bezahlen, was benötigt wird
- Hinzufügen von SWSS-Services für Support und Portabilität
- Gemeinsame Lizenzierungsansprüche für alle Cisco ISR/ASR-Plattformen
- Flexible gepoolte Berechtigungen
- Lizenz-Kreditaufnahme für Funktionen (Standard/Redundant)
- Nichteinhaltung
- Neue Funktionen
- Linear- und Media-Proxy

2. ASR = Aggregation Services Router

### 3. RTU = Right-to-Use

- 4. HW = Hardware
- 5. SWSS = Cisco Software Support Service

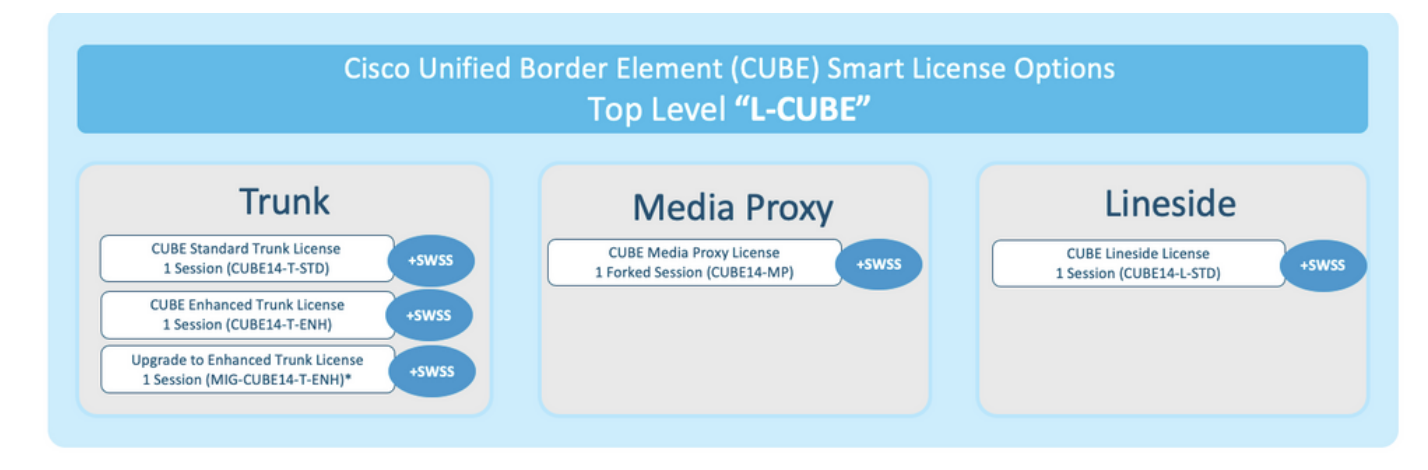

# Abwärtskompatibilität der Lizenz

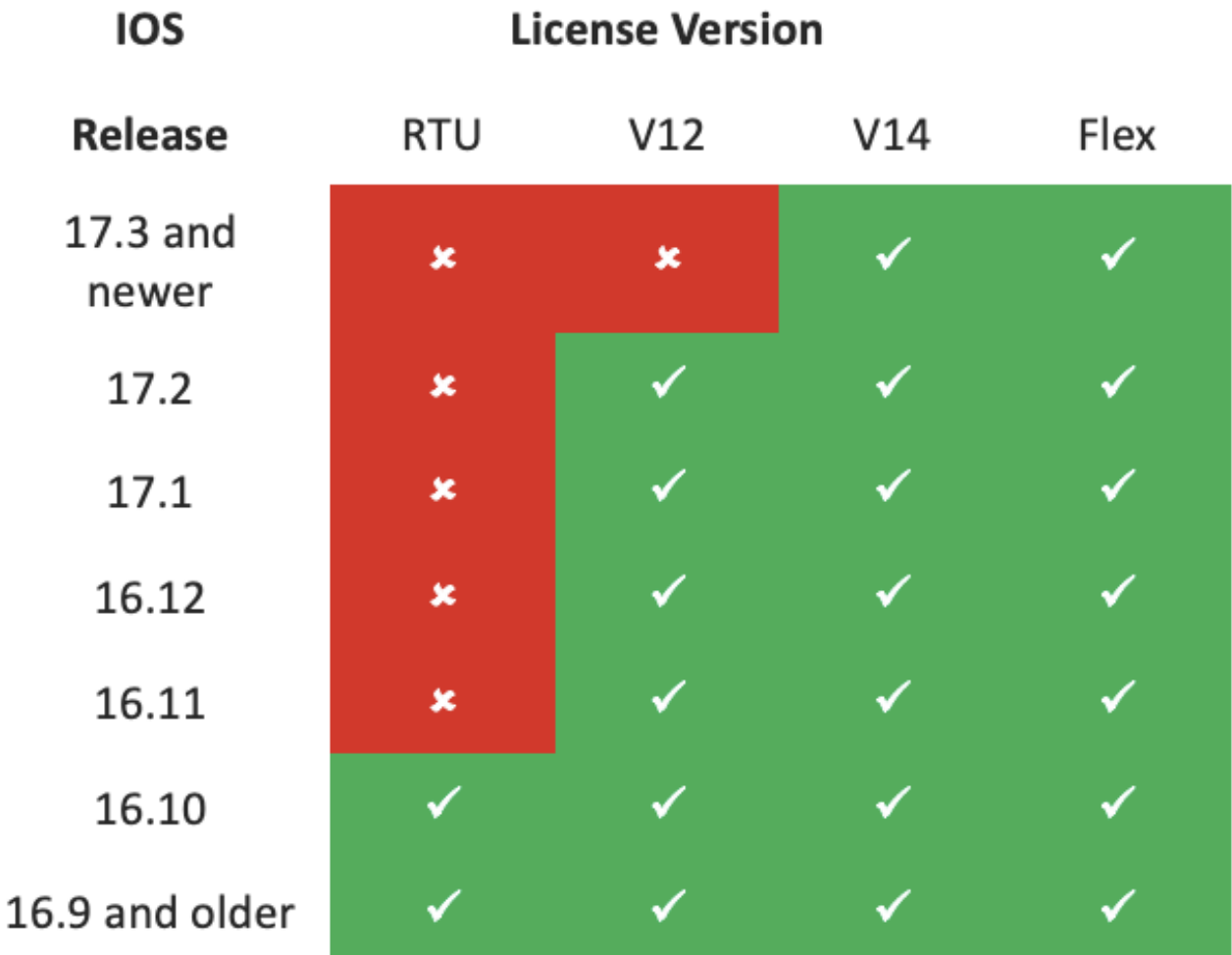

Um den Erwerb und die Verwaltung von Lizenzen zu vereinfachen, bieten aktuelle CUBE-● Lizenzen die Berechtigung, alle unterstützten Softwareversionen zu verwenden.

• Sie müssen nur die neuesten Versionen besitzen, unabhängig von der verwendeten Software.

• CSSM verwendet Lizenzhierarchien, um diese Funktionalität bereitzustellen.

### Smart License Hierarchy

- Smart License-Hierarchien ermöglichen die Nutzung verfügbarer Lizenzen mit einer höheren Berechtigung, um einen Mangel an Lizenzen der unteren Ebene zu decken.
- Hierarchien ermöglichen auch Lizenzen für spätere Versionen, um ältere Systeme zu berechtigen.
- Für die Verwendung von Lizenzhierarchien ist ein lokaler Lizenzserver (Satellit) v7 oder höher erforderlich.

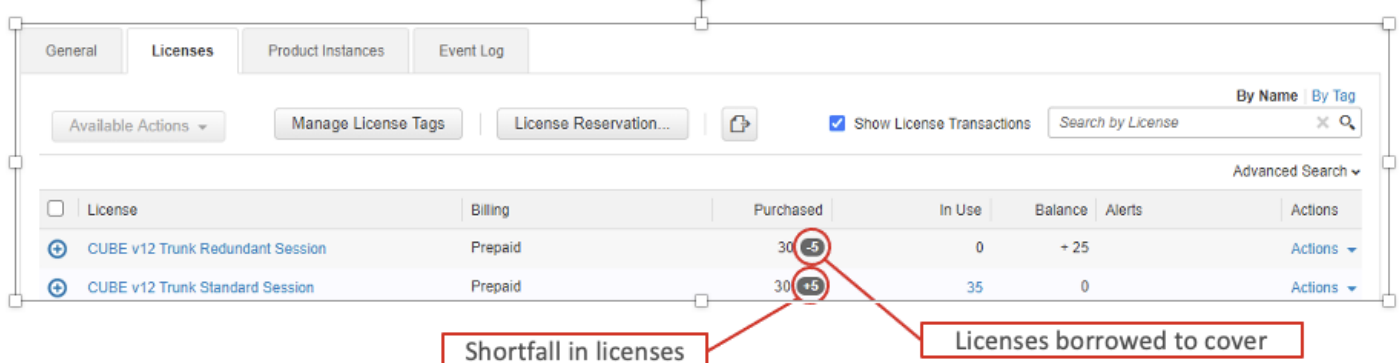

## Plattformlizenzierung

Um CUBE-Funktionen ausführen zu können, müssen Router mindestens über eine Plattform-Lizenz verfügen. Zusätzlich zur Nutzung der Funktionen sind CUBE-Sitzungslizenzen erforderlich.

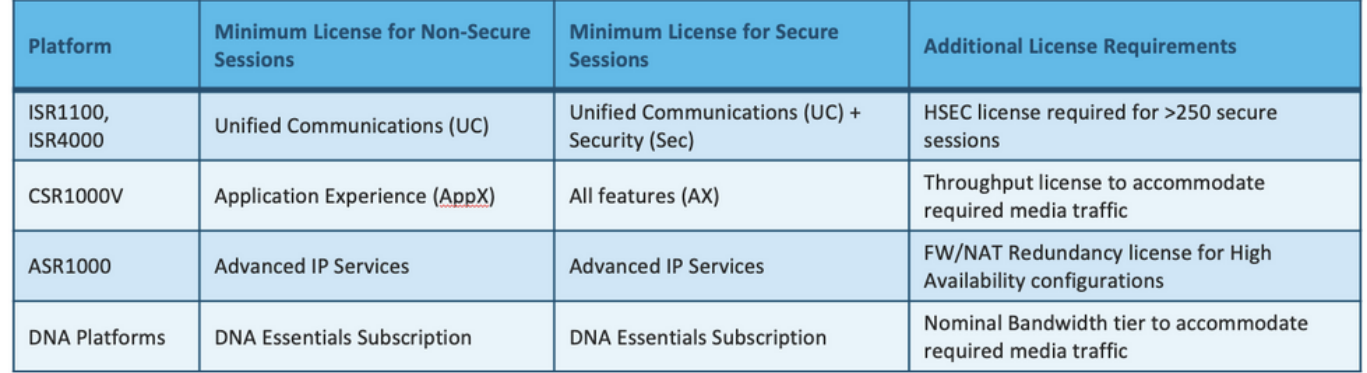

Diese Lizenzkonfigurationen sind erforderlich, um auf CUBE CLIs zuzugreifen:

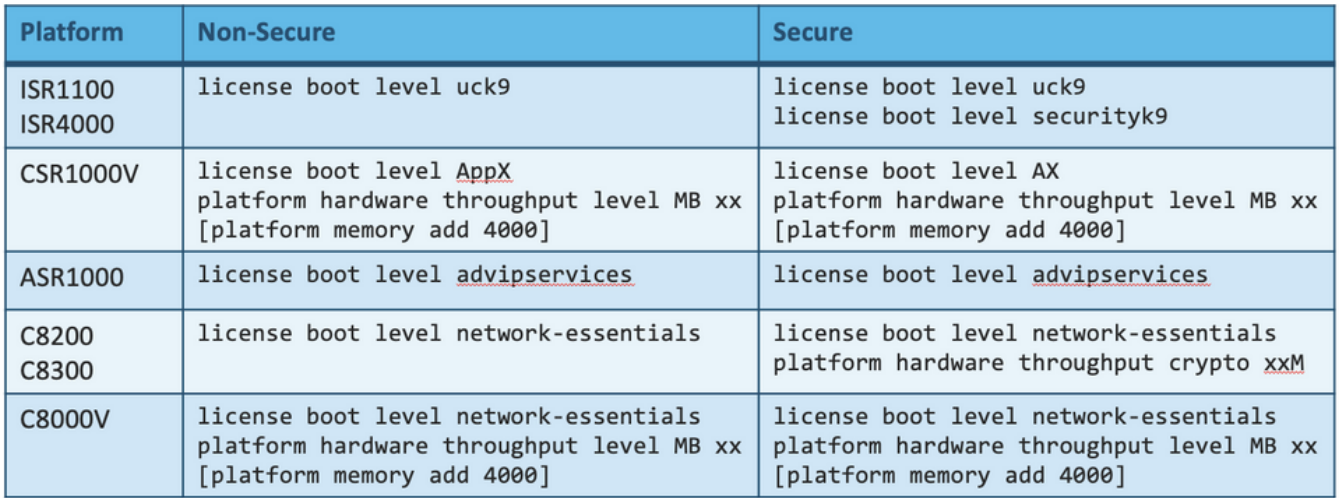

Anmerkung: Bei allen Smart License-Versionen wird die CUBE-Lizenz nicht erzwungen. Das bedeutet, dass Sie, solange Sie die Registrierung beim CSSM fortsetzen, wenn Ihre Lizenzen den Status "Out of Compliance" (Nicht konforme Lizenzierung) erreichen, Ihre Anrufe trotzdem erlaubt sind. Wenn jedoch die Registrierung beim CSSM unterbrochen wird, ist der SIP-Dienst (Session Initiation Protocol) deaktiviert, und die Verarbeitung der Anrufe wird beendet.

Seit dem Start der Version 17.6.2 hat sich dieses Verhalten geändert, wenn der SIP-Service durch die Bestätigungen des Lizenzberichts nicht beeinträchtigt wird.

# Smart Licensing-Anforderungen nach Version

Die Unterstützung für Smart Licensing begann mit Cisco IOS-XE 16.10.1. In Cisco IOS-XE 17.3.2 und 17.4.1 wurde die Unterstützung einer vereinfachten Methode für Smart Licensing unter Verwendung des Modus "Policies Only License" (Richtlinien-Modus) gestartet.

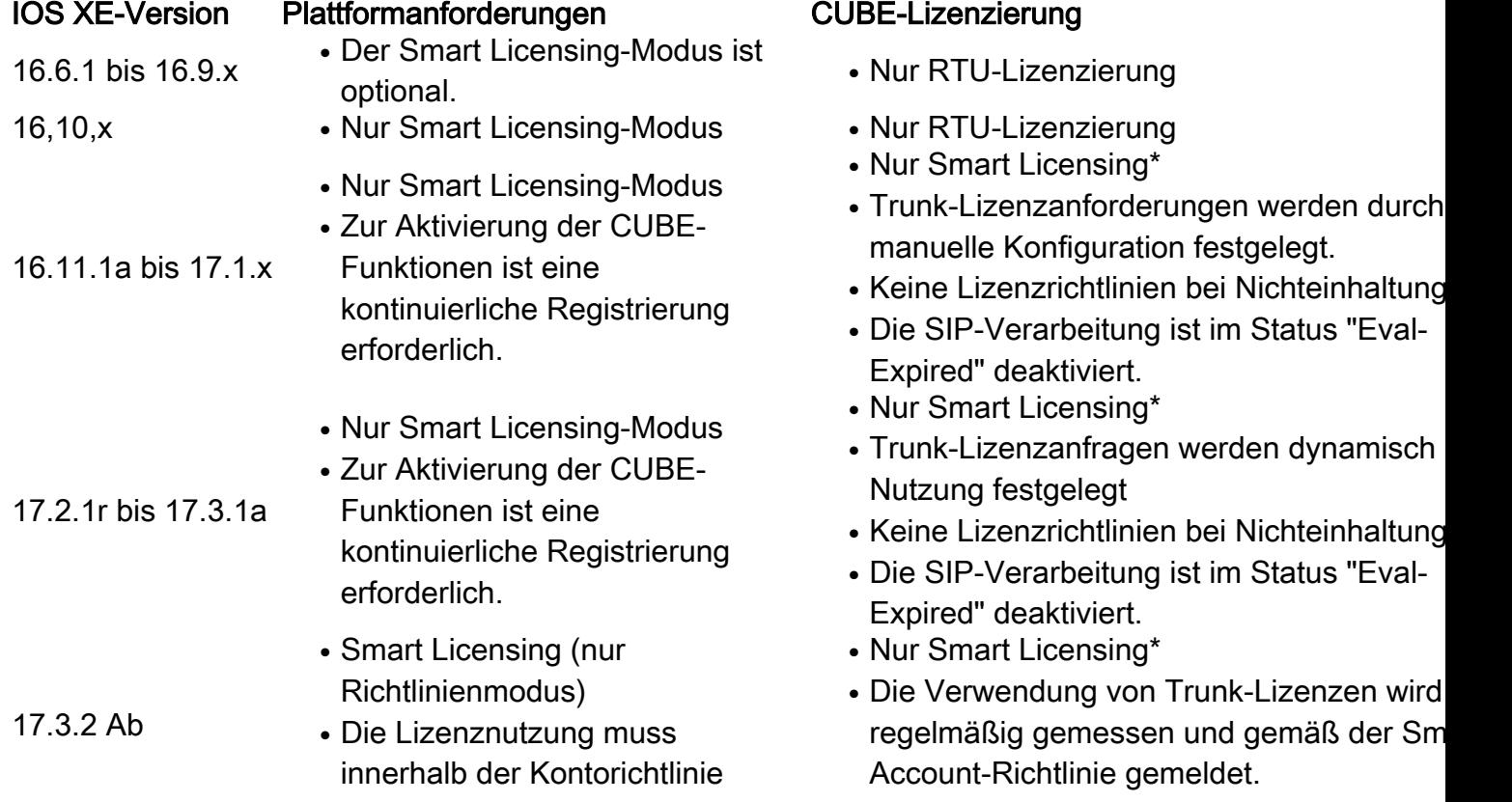

gemeldet werden, um CUBE-Funktionen zu aktivieren.

• Gemäß der Richtlinie werden Berichte zur Lizenzrichtlinien nicht quittiert (andernfalls die SIP-Verarbeitung deaktiviert).

# Lizenzkonfigurationen - Versionen 16.11, 16.12 und 17.1

Der Lizenzverbrauchsbericht der Cisco IOS-XE Versionen 16.11, 16.12 und 17.1 wird manuell mit den folgenden Befehlen konfiguriert:

- Router (conf)ig# Voice Service VoIP
- Router (conf-voi-serv)#mode border-Element-Lizenzkapazität <session\_count>

Bei diesen Versionen ist der Bericht zur Lizenzkapazität sowohl statisch als auch optional.

CUBE-Plattformen müssen auf dem Smart Licensing-Server registriert werden, selbst wenn die Lizenzkapazität nicht konfiguriert ist. Die Anrufverarbeitung wird beendet, wenn eine Plattform nicht registriert ist und der Evaluierungszeitraum abläuft.

Die Anrufbearbeitung ist nicht beschränkt, wenn die Anzahl der Sitzungen die Konfiguration der Lizenzkapazität überschreitet oder die Lizenzanfrage "Out of Compliance" (Out-of-Compliance) lautet.

Einige der Szenarien in diesem Abschnitt beschreiben das Lizenz-Pooling mit manueller Konfiguration. Um sicherzustellen, dass die richtige Anzahl von Lizenzen für das virtuelle Konto verwendet wird, wird empfohlen, für jedes Gerät die durchschnittliche Anzahl der erforderlichen Lizenzen zu konfigurieren. Die Informationen "Configured for" enthalten Anleitungen zur Konfiguration.

### Smart License - Status

### Registrierungsstaat

- Registriert
- Nicht registriert
- Registrierung abgelaufen
- Nicht identifiziert (dieser Status kann auf die nicht übereinstimmende Berechtigungs-Tag-● Übereinstimmung zurückzuführen sein, wenn der Router von früheren Versionen auf 16.11 aktualisiert wird)

### Autorisierungsstaat

- Evaluierungsmodus
- Bewertung abgelaufen
- Autorisiert
- Nicht konform
- Autorisierung abgelaufen

Der Evaluierungszeitraum beginnt, sobald eine Funktion aktiviert ist, die eine Berechtigung erfordert. Der Evaluierungszeitraum wird gezählt, während der Agent entweder nicht identifiziert oder nicht registriert ist. Der Evaluierungszeitraum ist nicht verlängerbar (d. h. er endet dauerhaft, wenn der Countdown 0 erreicht). Autorisierungsanfragen können entweder zu einer Authorizedoder Out-of-Compliance-Antwort oder zu einem Kommunikationsfehler führen. Autorisierungszeiträume werden alle 30 Tage mit Autorisierungsanfragen erneuert. Solange die Autorisierungsantwort entweder autorisiert oder "Out of Compliance" (Nicht erfüllt) ist, wird der Autorisierungszeitraum verlängert. Die Autorisierung läuft ab, wenn der Autorisierungszeitraum abläuft (d. h. 90 Tage ab dem Tag, an dem die Autorisierung fehlschlägt). Während sich die Autorisierung im Status "abgelaufen" befindet, versucht der Support-Mitarbeiter weiterhin, die Verlängerung mit Autorisierungsanfragen durchzuführen. Wenn die Wiederholung mit Authorized (Autorisiert) oder Out of Compliance (Nicht konform) erfolgt, beginnt ein neuer Autorisierungszeitraum. Wenn die Zertifizierungs-ID nicht erneuert werden kann, wechselt die Produktinstanz in einen nicht registrierten Zustand und beginnt mit der Auswertung.

### Verwendung von Call Home

antwort: Aktivieren Sie CUBE mit dem folgenden Befehl:

```
Router (conf)ig# voice service voip
Router (conf\
-voi-serv)#mode border-element license capacity
```
b) Konfigurieren Sie Call-Home (dies ist standardmäßig für alle Cisco IOS-XE-Versionen nach 16.10.1a verfügbar).

**Service call-home Call-home profile "CiscoTAC-1" active destination transport-method http no destination transport-method email destination address http<https://tools.cisco.com/its/service/oddce/services/DDCEService>** c) Token aus CSSM generieren:Melden Sie sich bei Cisco CSSM > Inventory > Virtual Account >

#### an.**Create Registration Token**

New Token

This will create a token that is used to register product instances, so that they can use licenses from this virtual account. Once it's created, go to the Smart Licensing configuration for your products and enter the token, to register them with this virtual account.

 $\mathbf{a} \times$ 

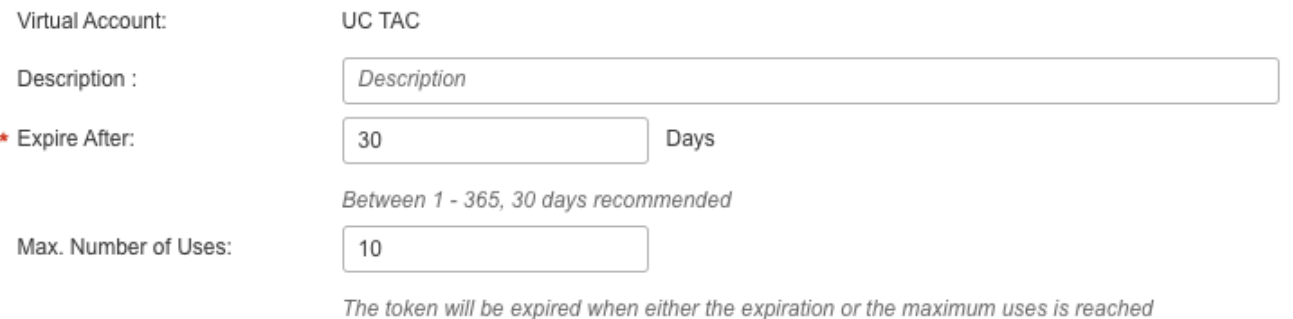

Allow export-controlled functionality on the products registered with this token

# **Token**

MWYyMmU5MWEtZjIzNy00MWE4LWI4MjctMzEwMTVIYTU2YzhiLTE 2MzE4MDcw%0AMjM1MjZ8YmFsSnd6M3N6QW4wUzQyVHNFc2tH cWRQTIVaQVVKTitaeDBKM1Jz%0AaDkxST0%3D%0A

Press ctrl + c to copy selected text to clipboard.

registrieren:

d) Bei CSSM

Q X

### **Router# license smart register idtoken <id\_token>**

Verwendung von On-Prem SatelliteDiese Informationen sind erforderlich, um eine Produktinstanz bei SSM On Prem zu registrieren:

- SSM ON-PREM-URL: Die SSM ON-PREM-URL ist der Common Name (CN). Der CN wird im Arbeitsbereich Systemverwaltung im Sicherheits-Widget festgelegt und in Form eines vollqualifizierten Domänennamen (Fully Qualified Domain Name, FQDN), Hostnamens oder einer IP-Adresse von SSM On-Prem eingegeben.
- URL für Smart Transport: Smart-enabled-Produktinstanzen müssen konfiguriert werden, um die Registrierungsanfrage an SSM On-Prem zu senden. Legen Sie dazu entweder HTTP oder HTTPS als Ziel-URL im Abschnitt Smart Transport der Produktkonfiguration fest, die von der verwendeten Verschlüsselung abhängig ist (HTTPS bietet eine stärkere Verschlüsselung der Kommunikation als HTTP). Die URL muss wie folgt eingestellt werden: https://<SSM ON-PREM-URL>:/SmartTransport oder http://<SSM ON-PREM-URL>:/SmartTransport.

Anmerkung: HTTPS bietet verschlüsselte Kommunikation zwischen einem Produkt und SSM On-Prem, während HTTP eine klare Textkommunikation zwischen einem Produkt und SSM On-Prem bietet. Aufgrund der leistungsfähigeren Verschlüsselungsfunktionen wird HTTPS empfohlen, es sei denn, es bestehen Probleme bei der Einrichtung von Zertifizierungen.

Smart Call Home-URL: Smart-enabled-Produktinstanzen müssen konfiguriert werden, um die ● Registrierungsanfrage an SSM On-Prem zu senden. Dies geschieht, wenn Sie die HTTP-Ziel-URL im Konfigurationsabschnitt Smart Call Home der Produktkonfiguration festlegen. Die URL muss wie folgt festgelegt werden:

```
Router(cfg-call-home-profile)# destination address https://<SSM ON-PREM-
URL>:/Transportgateway/services/DeviceRequestHandler
or
Router(cfg-call-home-profile)# destination address http://<SSM ON-PREM-
```
**URL>:/Transportgateway/services/DeviceRequestHandler.**

• TOKEN-ID: Die TOKEN-ID wird verwendet, um das Produkt dem spezifischen Konto und dem lokalen virtuellen Konto zuzuordnen, das Sie auf dem SSM On-Prem ausgewählt haben.

Weitere Informationen zu Smart Software Manager finden Sie im [Cisco Smart Software Manager -](https://www.cisco.com/web/software/286285517/151968/Smart_Software_Manager_On-Prem_8_User_Guide.pdf) [Benutzerhandbuch.](https://www.cisco.com/web/software/286285517/151968/Smart_Software_Manager_On-Prem_8_User_Guide.pdf)Anmerkung: Die IP- oder FQDN-Nummer von SSM On-Prem muss auf der URL und auf der CN-Konfiguration auf der On-Prem-Software identisch sein.Anmerkung: Wenn Sie CSSM On-Prem verwenden, sollten Sie kein Upgrade über Cisco IOS-XE 17.3.1 hinaus durchführen, bevor Sie ein Upgrade von CSSM auf Version 8-202102 oder höher durchführen, das Richtlinienberichte unterstützt.Nutzung der Smart-LizenzreservierungAb Cisco IOS-XE Gibraltar 16.12.1 wird Smart License Reservation (SLR) unterstützt. SLR ermöglicht die Reservierung und Nutzung der Cisco Smart-Lizenzen, ohne dass die Lizenzinformationen an CSSM übermittelt werden. Um bestimmte Lizenzen für ein Gerät zu reservieren, generieren Sie einen Anforderungscode vom Gerät. Geben Sie den Anforderungscode in CSSM zusammen mit den erforderlichen Lizenzen und deren Menge ein, und generieren Sie einen Autorisierungscode.

Geben Sie den Autorisierungscode auf dem Gerät ein, um die Lizenz dem Unique Device Identifier (UDI) zuzuordnen.Um SLR für Ihr Gerät zu aktivieren, müssen Sie die folgenden Befehle ausführen:

#### **SR-I# Enable SR-I# configure terminal SR-I(config)# license smart reservation SR-I(config)# exit SR-I# license smart reservation request local**

Anmerkung: Um die Lizenzreservierungsanfrage zu stornieren, führen Sie den Befehl license smart booking cancel aus.Reservieren von Lizenzen mithilfe von Cisco Smart Software ManagerSchritt 1: Melden Sie sich beim Cisco Smart Software Manager [an](https://software.cisco.com/) [athttps://software.cisco.com/#.](https://software.cisco.com/) Sie müssen sich mit dem von Cisco bereitgestellten Benutzernamen und Kennwort beim Portal anmelden.Schritt 2: Klicken Sie auf die Registerkarte Inventorytab. Wählen Sie in der Dropdown-Liste "Virtuelle Konten" Ihr Smart Account aus.Schritt 3: Klicken Sie in derLizenzdatenbank auf Lizenzreservierung wie in diesem Bild gezeigt.

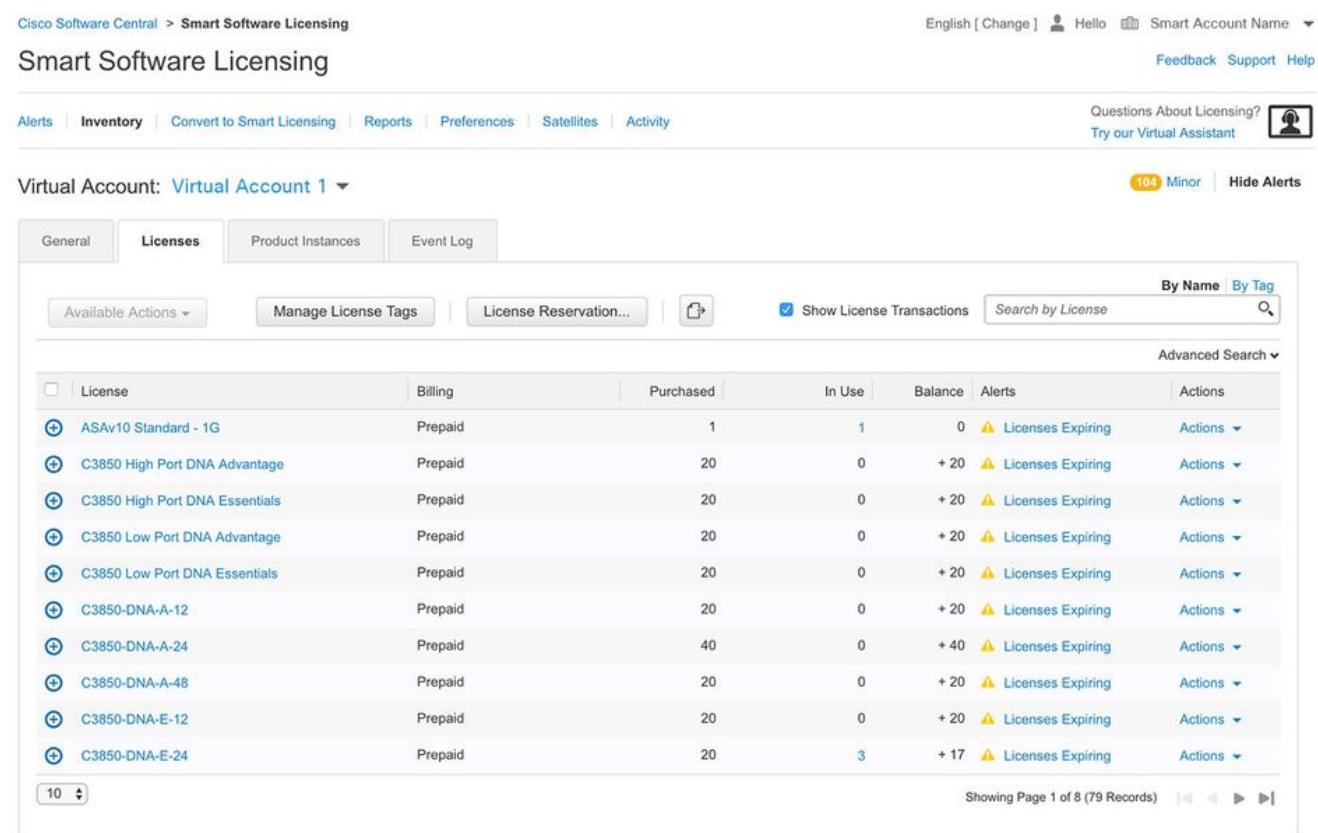

Das System zeigt den Smart License Reservation Wizard an.Schritt 4: Geben Sie auf der Seite Anforderungscode eingeben den vom Router generierten Reservierungsanforderungscode ein, oder fügen Sie diesen an, und klicken Sie auf Weiter.Schritt 5: Aktivieren Sie das Kontrollkästchen Eine bestimmte Lizenz reservieren. Das System zeigt die Liste der überschüssigen Lizenzen an, die in Ihrem Virtual Account verfügbar sind. Geben Sie die Anzahl der Lizenzen ein, die Sie für die erforderliche Lizenz reservieren möchten, in das Feld "Zu reservierende Menge" ein und klicken Sie auf Weiter.Schritt 6: Klicken Sie auf der Registerkarte Prüfen und bestätigen auf Autorisierungscode generieren.Anmerkung: Nachdem Sie den SLR-Code für ein bestimmtes Gerät generiert haben, ist die Autorisierungscodedatei gültig, bis Sie den Code installieren. Wenn die Installation fehlschlägt, müssen Sie sich an Global Licensing (GLO) wenden, um einen neuen Autorisierungscode zu erstellen.Das System zeigt den generierten Autorisierungscode an.Schritt 7: Klicken Sie auf die Option In Zwischenablage kopieren, um den Code zu kopieren oder als Datei herunterzuladen. Sie müssen den Code oder die Datei auf Ihr Gerät kopieren. Wenn Sie SLR konfigurieren, können Sie die Autorisierungscode-Textdatei herunterladen oder installieren. Wenn Sie Permanent License Reservation (PLR) konfigurieren,

können Sie den Autorisierungscode kopieren und einfügen.Registrieren Sie das Gerät mithilfe des Autorisierungscodes.Wenn Sie den Autorisierungscode vom CSSM erhalten haben, führen Sie die folgenden Befehle aus, um den Vorgang für die Lizenzreservierung

abzuschließen:Schritt 1: Aktivieren.Aktiviert den privilegierten EXEC-Modus. Geben Sie bei Aufforderung Ihr Kennwort ein.Schritt 2: Installationsdatei für intelligente Reservierung: <authfile.txt>.Mit diesem Befehl wird das Gerät registriert. Der Autorisierungscode, den Sie als Datei kopiert haben, wird zum Aktivieren des SLR für Ihr Gerät verwendet. Wenn Sie den Befehl License Tech Support ausführen, zeigt das System die Details der reservierten Lizenzen an.Smart-Lizenzreservierung deaktivieren

**Router # license smart reservation return local**

Dieser Befehl entfernt den Autorisierungscode, und das Gerät wechselt zurück in den nicht registrierten Status. Es wird ein Rückgabecode generiert, der im Cisco Smart Software Manager eingegeben werden muss, um die Produktinstanz zu entfernen:Router(config)#Keine intelligente Lizenzreservierung.Weitere Informationen finden Sie im [Leitfaden zur spezifischen](/content/en/us/td/docs/ios-xml/ios/smart-licensing/qsg/b_Smart_Licensing_QuickStart/b_Smart_Licensing_QuickStart_chapter_01000.html)

[Lizenzreservierung](/content/en/us/td/docs/ios-xml/ios/smart-licensing/qsg/b_Smart_Licensing_QuickStart/b_Smart_Licensing_QuickStart_chapter_01000.html).SLR wird nach 17.3.2/17.4.1 nicht unterstützt. Die Konfiguration muss entfernt werden, damit Smart Licensing erfolgreich konfiguriert werden kann. Dieser Befehl muss deaktiviert werden, wenn er in der Konfiguration gefunden wurde:Router(config)#Keine intelligente Lizenzreservierung.Bevor Sie von einer SLR-unterstützten Version auf eine nicht SLR-unterstützte Version (17.3.2 und höher) aktualisieren, müssen Sie außerdem sicherstellen, dass die SLR aus Portal und Platform entfernt wird.Anmerkung: Device Led Conversion (DLC) ist erforderlich, um Ihre aktuellen Hardwareplattformlizenzen auf ein Smart Account zu

migrieren.Gerätebasierte KonvertierungDLC ist der Prozess, bei dem ein neues Gerät oder eine Produktinstanz von einer herkömmlichen auf eine Smart Licensing aktualisiert wird, wenn diese im CSSM registriert ist. Alle Lizenzen auf dem Gerät konvertieren automatisch von einer Classic- oder einer RTU-Lizenz (Perpetual Right to Use) in eine Smart License, ohne dass eine manuelle Konvertierung erforderlich ist.Führen Sie [diese Schritte aus,](/content/en/us/td/docs/ios-xml/ios/smart-licensing/qsg/b_Smart_Licensing_QuickStart/b_Smart_Licensing_QuickStart_chapter_011.html) um den DLC zu initiieren. Beachten Sie, dass der DLC nur einmal pro Router ausgeführt werden kann. Stellen Sie sicher, dass Sie beim Smart Account registriert sind, bei dem Sie die hinterlegten Lizenzen hinterlegen möchten.Wenn Sie ein Upgrade von einer früheren Cisco IOS-Version mit voruniversellen Funktionen durchführen, zuerst auf eine universelle, nicht-Smart-Lizenzversion aktualisieren (z. B. Cisco IOS-XE 16.9) und dann die erworbenen Lizenzen konfigurieren, dann auf die SLR aktualisieren.Der DLC wird automatisch ausgeführt, wenn Sie direkt vom RTU

aktualisieren, um später als 17.3.2 direkt zu veröffentlichen.Version 17.2.1r, 17.3 und

17.3.1aDie Verwendung von 17.2.1r CUBE-Trunk-Sitzungen in Cisco IOS-XE wird fortlaufend überwacht, um die Lizenznutzung regelmäßig zu melden. Dies gilt für das Reporting von Standard- und Redundant- oder Enhanced-Lizenzen. Die Lizenznutzung wird regelmäßig auf der Grundlage eines Zeitgebers gemeldet, der mit dem folgenden Befehl konfiguriert werden kann:Voice Service-VoIPModus Border Element-Lizenzperiodität [mins|hours|days]Wenn der Zeitgeber nicht konfiguriert ist, wird die Lizenznutzung alle 7 Tage gemeldet. Der Berichtszeitraum muss entsprechend den Trends beim Lastenausgleich festgelegt werden, damit die gepoolten Lizenzen optimal genutzt werden können. Die Dauer von weniger als einem Tag darf nur bei der Anmeldung bei einem standortbasierten (Satelliten-)Lizenzserver verwendet werden. Die Modusoption Border-Element-Lizenzkapazität ist von 17.2.1r veraltet. Die Anrufe werden weiter verarbeitet, wenn die Lizenzen nicht den Vorgaben entsprechen (keine Lizenzrichtlinien).CUBE überwacht die Anzahl der Anrufe, die jede Sekunde verarbeitet werden, und verwendet diese Daten, um die Lizenznutzung zu melden:

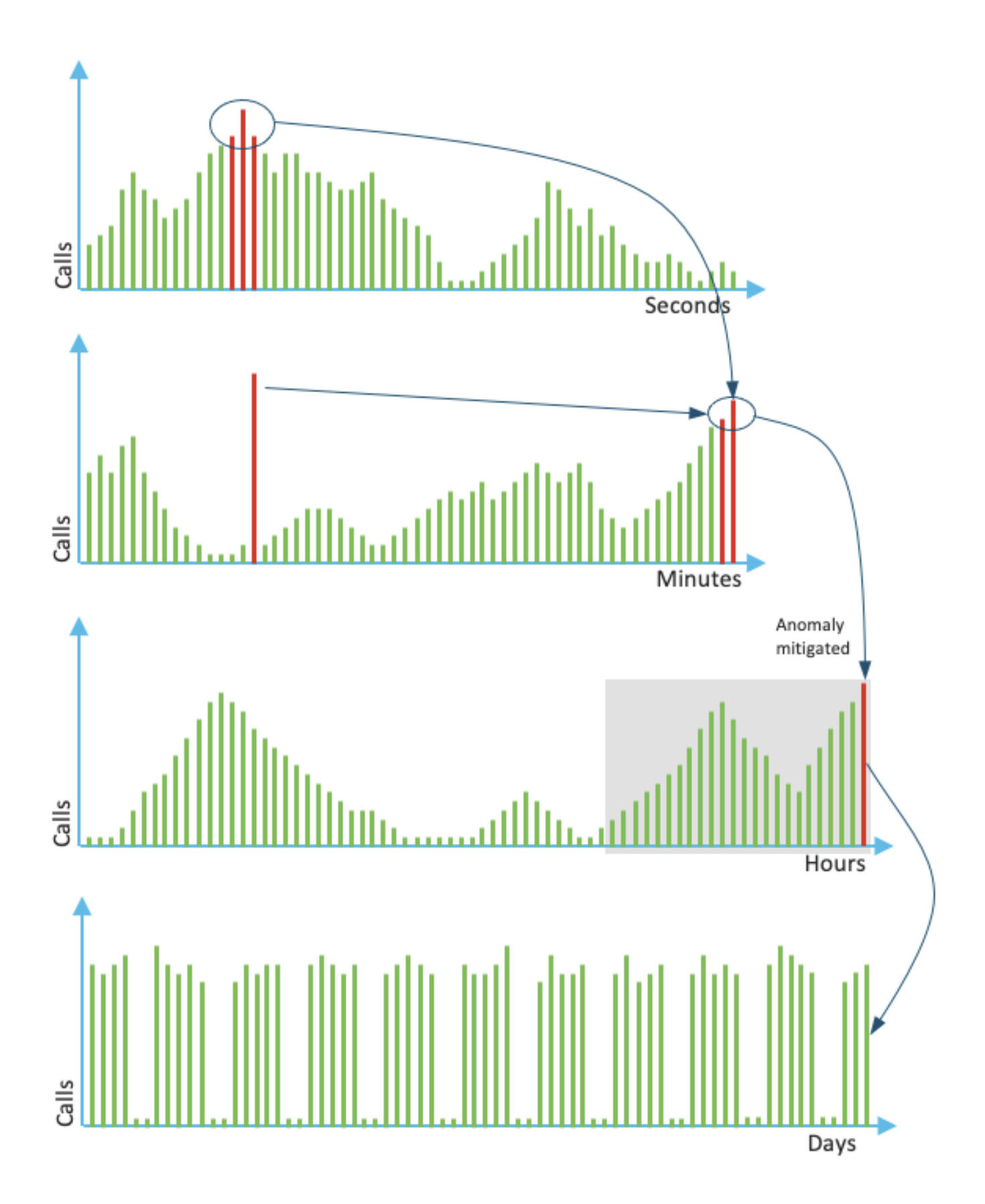

Die Verwendung für jede Minute entspricht dem Durchschnitt der drei oberen Messwerte in den letzten 60 Sekunden. Die Verwendung für jede Stunde entspricht dem Durchschnitt der drei wichtigsten Messwerte der letzten 60 Minuten. Die tägliche Nutzung ist der Höchstwert der letzten 24-Stunden-Werte. Die Monitorlizenz wird in den letzten 72 Tagen mit dem Befehl show voice sip

license stats verwendet.Versionen 17.3.2 und höherAb Cisco IOS XE 17.3.2\* wurde Smart Licensing Enhancement (SLE) eingeführt. Die Geräteregistrierung ist nicht mehr für Neuinstallationen vor der Verwendung erforderlich. Der Evaluierungsmodus wird entfernt. Ein

Bericht darüber, welche Lizenzen verwendet wurden, muss basierend auf der Kontorichtlinie eingereicht werden. Die Nutzung der CUBE-Lizenz muss innerhalb von 90 Tagen nach Änderung der Anzahl der Sitzungen gemeldet werden. Die Berichte werden wie zuvor direkt an CSSM oder über CSSM On-Prem (Satellit) oder manuell für getrennte Netzwerke mit einer eigenständigen Reporting-Anwendung Cisco Smart License Utility Manager [\(CSLU](https://software.cisco.com/download/home/286285506/type/286327971)) übermittelt. Es ist auch möglich, Berichte über das Cisco Digital Network Architecture (DNA) Center zu erstellen. Jeder eingereichte Bericht muss vom CSSM bestätigt werden. Wenn die Plattform innerhalb des Berichtszeitraums für die Richtlinie keine gültige Bestätigung erhält, werden die SIP-Services deaktiviert (ähnlich wie bei vorhergehendem Ablauf der Evaluierung).Der Befehl mode borderelement license periodicity gibt jetzt einen Mindestwert von 8 Stunden an.In SLE werden neue Timer eingeführt, um die Nutzungsberichte der CUBE-Anwendung > Smart Agent-Anwendung > CSSM zu verarbeiten.

Top-of-Hour-Timer (THT): Dieser Timer startet, sobald der Router hochfährt und läuft, bis der ● nächste Punkt erreicht ist.

Wenn der Router beispielsweise um 05:52 Uhr hochgefahren wird, wartet CUBE, bis er den zukünftigen Spitzenwert erreicht, d. h. 06:00 Uhr, bevor er den Nutzungsbericht generiert und an Smart Agent sendet.

• VDT (Variance Detection Timer): Dieser Timer startet, sobald der Router hochgefahren ist, und fragt nach der Nutzung ab, sobald THT erreicht ist. Ab diesem Zeitpunkt werden stündlich Polls abgefragt, bis der Periodic Timer (PT) abgelaufen ist. Dieser Timer wird verwendet, um die Auslastungsvarianz zwischen den Berichten zu ermitteln. Wenn der Router beispielsweise um 05:52 Uhr hochgefahren wird, löst die erste VDT-

Umfrage für die Nutzung in den vorherigen 8 Minuten um 06:00 (THT) Stunden aus.

• PT: Dies ist die konfigurierte Häufigkeit, mit der die Nutzung von CUBE an Smart Agent gemeldet wird. Der Standardwert beträgt weiterhin 7 Tage wie zuvor, der konfigurierbare Mindestwert wird jedoch auf 8 Stunden geändert. Es wird ein Fehler angezeigt, wenn die PT-Konfiguration für weniger als 8 Stunden und die PT-Standardeinstellung 7 Tage beträgt

Zusätzliche MethodenIn Version 17.3.2 und höher werden zusätzliche Methoden eingeführt, um eine Vertrauensstellung zwischen dem Gerät und dem CSSM herzustellen.SLE-ReportingCUBE meldet die Lizenznutzung beim THT-Ablaufdatum an den Smart Agent. CUBE überprüft die Lizenznutzung bei jedem VDT (1 Stunde)-Ablaufdatum. wenn die Varianz (Delta) weniger als 25 % des vorherigen Nutzungsberichts beträgt und PT abgelaufen ist, meldet CUBE die Nutzung an den Smart Agent

Wenn die Varianz (Delta) mehr als 25 % des vorherigen Nutzungsberichts ausmacht, aktualisiert der Smart Agent den Bericht Resource Utilization Measurement (RUM), und die PT wird auf die konfigurierte Dauer zurückgesetzt und neu gestartet.

Nach Ablauf der Dispatch Timer gemäß Richtlinie sendet Smart Agent den RUM-Bericht an CSSM.

CSSM muss mit einer Bestätigung (ACK) antworten. Wenn ACK ausfällt, benachrichtigt Smart Agent CUBE über den ACK-Ausfall, und die SIP-Services sind deaktiviert. SLE-TransportAb 17.3.2 ist die Verwendung des Smart Register-ID-Tokens und des License Smart Deregister veraltet, und das neue CLI-Lizenz-smart trust-ID-Token <token to add> wird zum Herstellen der Vertrauensverbindung mit CSSM verwendet. Befehle wie show license all, show license status und show license tech support werden aktualisiert, um nichts von der Registrierung zu übernehmen. Zur Unterstützung aller Kunden sind im Rahmen der SLE mehrere Transportmodi-Support hinzugefügt. IntelligentDas Gerät kann den RUM-Bericht direkt über das Internet an CSSM senden. Voraussetzungen für Smart und Call Home sind die gleichen wie erwähnt:

- CSSM muss für das Gerät erreichbar sein.
- Die IP-Adresse des Domain Name Server (DNS) muss im Gerät mit dem folgenden Befehl konfiguriert werden:

#### **Router(config)# ip name-server <dns server IP address>**

- Die entsprechende Route muss im Gerät konfiguriert werden, um CSSM zu erreichen. Sie können überprüfen, wenn Sie vom Gerät smartempfänger-stage.cisco.com pingen, vorausgesetzt, das Internet Control Message Protocol (ICMP) ist nicht im Netzwerk blockiert.
- Konfigurieren Sie die Schnittstelle für Domänenname und Domänensuche. Dies sind die Konfigurationsbefehle

**Router (Config)# ip domain name cisco.com Router (Config)# ip domain lookup source-interface <interface name> (Interface name by which CSSM can be reachable)**

• Konfigurieren Sie die IP-HTTP-Quellschnittstelle mit dem folgenden :

#### **Router (Config)# ip http client source-interface <interface name>**

• Konfigurieren des Transporttyps

### **Router (Config)# License smart transport smart**

**Router (Config)# license smart url smart<https://smartreceiver.cisco.com/licservice/license>**

#### • Token aus CSSM generieren:

Melden Sie sich bei Cisco CSSM > Inventory an. Wählen Sie Virtual Account (Virtuelles Konto) > New Token (Neues

### Token).

#### **Create Registration Token**

 $\mathbf{a} \times$ 

Q X

This will create a token that is used to register product instances, so that they can use licenses from this virtual account. Once it's created, go to the Smart Licensing configuration for your products and enter the token, to register them with this virtual account.

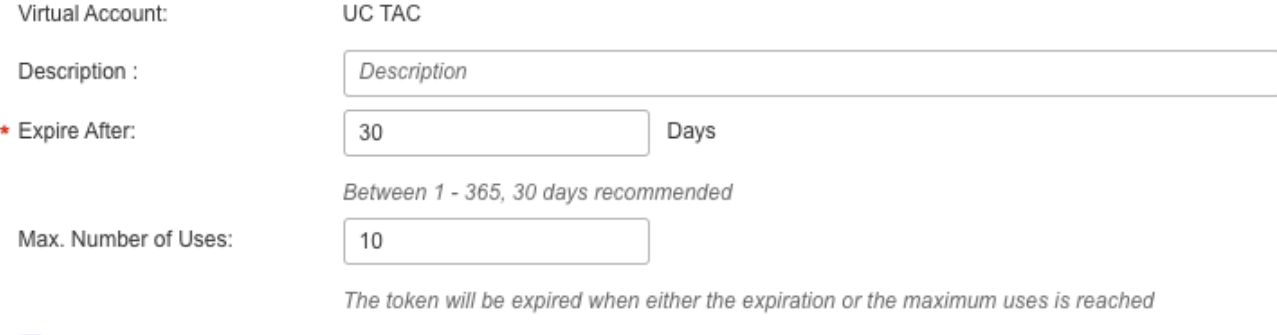

Allow export-controlled functionality on the products registered with this token

# Token

MWYyMmU5MWEtZjIzNy00MWE4LWI4MjctMzEwMTVIYTU2YzhiLTE 2MzE4MDcw%0AMiM1MiZ8YmFsSnd6M3N6QW4wUzQvVHNFc2tH cWRQTIVaQVVKTitaeDBKM1Jz%0AaDkxST0%3D%0A

Press ctrl + c to copy selected text to clipboard.

### • Token auf dem Router installieren

#### **Router #license smart trust idtoken <token> local**

Call HomeDies ist ein https-Proxy-Gerät, das den Nutzungsbericht vom Gerät erfasst und an CSSM sendet. antwort: Transport auf Call Home festlegen **Router (Config)# license smart transport callhome**

b) Konfigurieren Sie Call-Home (dies ist standardmäßig für alle Cisco IOS-XE-Versionen nach 16.10.1a verfügbar). **Service call-home Call-home profile "CiscoTAC-1" active destination transport-method http no destination transport-method email destination address http<https://tools.cisco.com/its/service/oddce/services/DDCEService>** c) Token aus CSSM generieren:Melden Sie sich bei Cisco CSSM > Inventory an. Wählen Sie Virtual Account (Virtuelles Konto) > New Token (Neues Token).  $Q \times$ **Create Registration Token** 

This will create a token that is used to register product instances, so that they can use licenses from this virtual account. Once it's created, go to the Smart Licensing configuration for your products and enter the token, to register them with this virtual account.

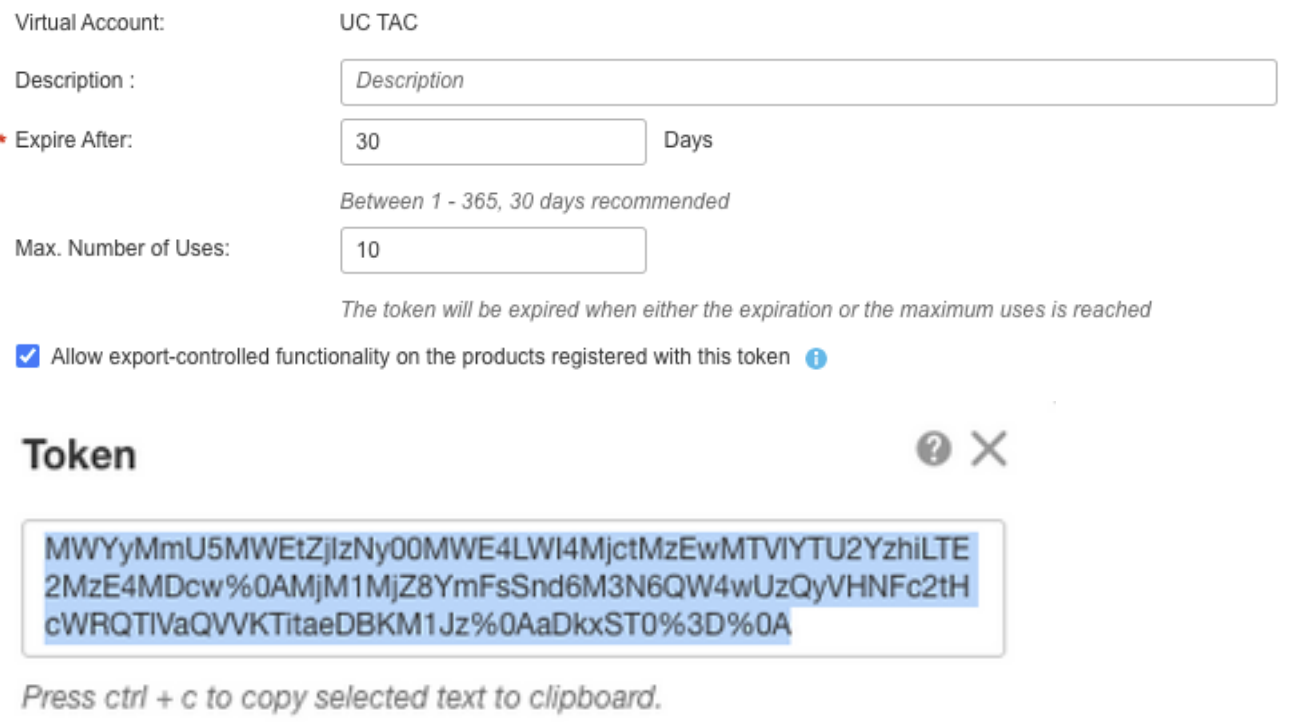

### Vertrauen mit CSSM

**Router # license smart trust idtoken <token> local**

Hinweis: Die Option license smart trust idtoken <token> local force kann zum Wiederherstellen der Vertrauenswürdigkeit verwendet werden.Cisco Smart License Utility ManagerCSLU-Software kann als Anwendung unter Windows/Linux/Mac OS installiert werden. Es ist auch ein integriertes Modul im Satellitenserver, das den RUM-Bericht vom Smart Agent erfasst und an CSSM sendet. CSLU-Software kann vom [Smart Licensing Utility](https://software.cisco.com/download/home/286285506/type) heruntergeladen werden. Das CSLU muss vom Gerät aus erreichbar sein. Nachfolgend sind die CLIs für die Transportkonfiguration aufgeführt:

d) Aufbau von

**CUBE(config)#license smart transport cslu**

**CUBE(config)#license smart url cslu http://<cslu-ip>:8182/cslu/v1/pi (FQDN also can used) example of CLI- license smart url cslu <http://10.195.85.83:8182/cslu/v1/pi>where 10.195.85.83 is CSLU IP.**

In diesem Fall ist die CLI für die intelligente Lizenz nicht erforderlich, da zwischen CSLU und CSSM eine vertrauenswürdige Verbindung hergestellt werden muss. Anmerkung: Wenn Sie auf 17.3.2 oder höher aktualisieren, ändert sich der Transporttyp in CSLU, bricht die CSSM-Vertrauenswürdigkeit und muss erneut aktiviert werden.Luftspalt/Offline-MethodeWenn es ein Luftspalt-Netzwerk oder -Gerät gibt, das CSSM nicht erreichen kann, kann die Offline-Methode verwendet werden, um den RUM-Bericht zu senden und ACK auf dem Gerät zu installieren. Es ist keine Verbindung zwischen dem Gerät und dem CSSM verfügbar. In diesem Fall wird die Luftspalt-Methode verwendet, um den RUM-Bericht zu senden und die ACKs von CSSM abzurufen.

Wenn Sie die Lizenznutzung aktualisieren möchten, müssen Sie hier die Lizenznutzungsdateien vom Gerät sammeln und auf CSSM hochladen. Generieren Sie dann die ACK-Dateien im CSSM, und laden Sie sie auf das Gerät hoch. Selbst bei HA-Konfiguration ist die Erfassung der Verwendung auf "active" ausreichend. Schritt 1: Transport aktivieren:

**CUBE(config)# license smart transport off (transport must be off for offline mode)** Schritt 2: RUM-Bericht erstellen:

**CUBE#license smart save usage unreported file <bootflash:file\_name>**

Es wird empfohlen, die Option "nicht gemeldet" wie dargestellt zu verwenden. Dadurch werden nur die Dateien heruntergeladen, die noch nicht gemeldet werden müssen, und alte Nutzungsberichte, die bestätigt wurden, werden verworfen.

Es stehen jedoch weitere Optionen für die Datenmenge zur Verfügung, die gemeldet werden muss.

#### **CUBE#license smart save usage ? all Save all reports days Save reports from last n days**

**rum-Id Save an individual RUM report**

#### **unreported Save all previously un reported reports**

Schritt 3: Bericht an CSSM hochladen:Exportieren Sie die Daten zur Speichernutzung von Routern, die als Flash-Speicher auf den Desktop aktualisiert werden. Navigieren Sie auf der Seite CSSM Smart Account (CSSM-Smart Account) zu Report (Bericht) > Usage Data Files (Nutzungsdaten anzeigen) > Upload Usage data (Nutzungsdaten hochladen). Wählen Sie im Popup-Fenster den Nutzungsbericht aus, und klicken Sie auf Upload. Nach dem Hochladen der Datei müssen Sie das richtige virtuelle Konto (VA) auswählen, dem das Gerät zugeordnet

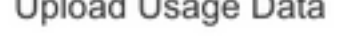

 $1.11$ 

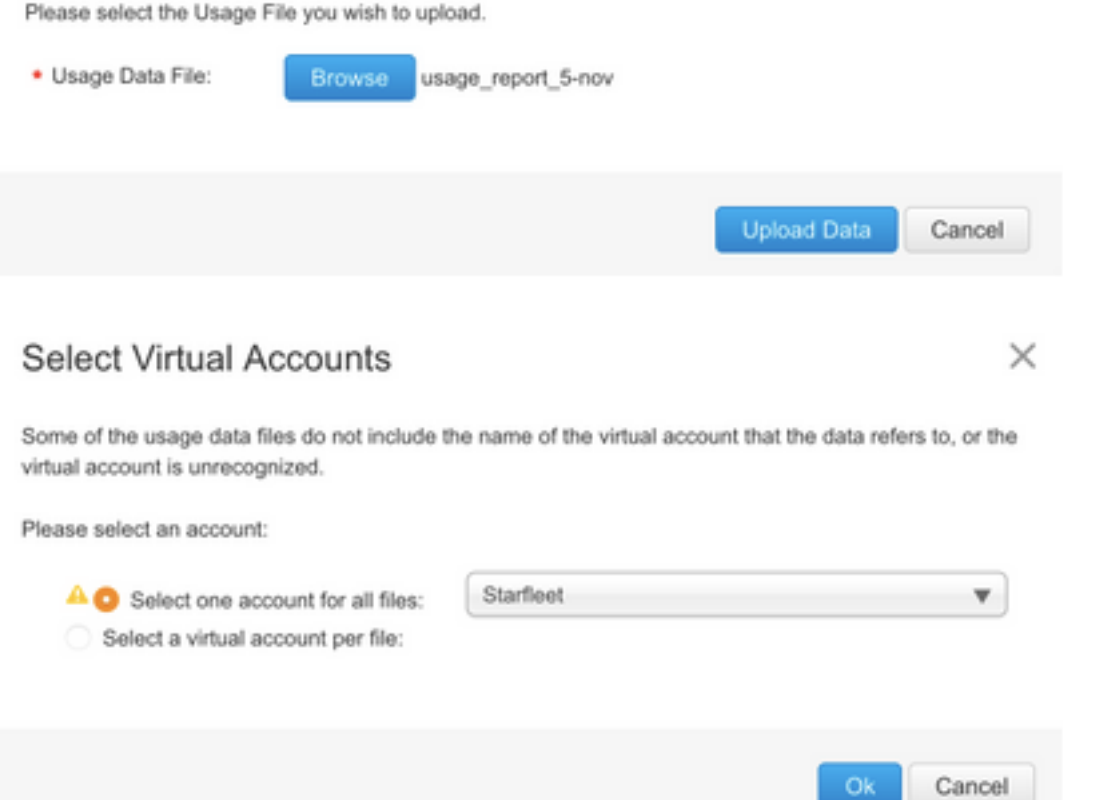

### ist. Schritt 4

: ACK auf den Router hochladen:Nachdem die Daten vollständig verarbeitet wurden und ACK bereit ist, laden Sie die Datei vom Portal herunter und laden Sie sie auf den Flash-Speicher der Router. Der Befehl zum Importieren der ACK-Datei in das Gerät lautet:

#### **CUBE#license smart import bootflash:<file\_name> Import Data Successful**

EinzeldurchsetzungWenn ein Lizenznutzungsbericht nicht bestätigt wird, bevor der Bestätigungszeitraum in der Kontorichtlinie festgelegt ist, wird die Anrufverarbeitung deaktiviert. Prüfen Sie die aktuelle Frist mit der Verwendung des Lizenzstatus anzeigen. | i Frist. Die Anrufverarbeitung wird nur dann wieder aufgenommen, wenn eine Bestätigung vom CSSM eingeht - direkt oder indirekt über SSM On-Prem oder CSLU.Anmerkung: Eine Richtlinienänderung nach der Deaktivierung der Anrufverarbeitung reicht nicht aus, um die Dienste wieder aufzunehmen.DLC wird automatisch ausgeführt, wenn Sie ein Upgrade direkt von RTU

durchführen, um später als 17.3.2 veröffentlicht zu werden.ÜberprüfungBefehle zum Überprüfen der PlattformregistrierungVerwenden Sie diese Befehle, um die Plattformregistrierung und Lizenznutzung mit den Cisco IOS-XE-Versionen 16.11a bis Cisco IOS-XE Amsterdam 17.3.1a zu überprüfen:

• show cube status: Zeigt die CUBE-Lizenzkapazität und die Anzahl der Anrufe an, die nach Ablauf des Evaluierungszeitraums blockiert werden.

Anmerkung: Ab Cisco IOS-XE Amsterdam 17.2.1r sind die lizenzierte Kapazität und die blockierten Anrufinformationen nicht mehr in der Ausgabe enthalten.

### Cube#show Cube-Status

**CUBE-Version: 12.5.0 SW-Version: 16.11.1, Platform CSR1000V HA-Type: none Licensed Capacity: 10 Calls blocked (Smart Licensing Not Configured): 0 Calls blocked (Smart Licensing Eval Expired): 0**

• Lizenzstatus anzeigen - Zeigt den Plattformregistrierungs- und Autorisierungsstatus an.

Wenn die Plattform für den Satelliten CSSM/On-Prem registriert ist:Status der Cube#show-Lizenz **Smart Licensing is ENABLED ... Transport: > This shows the current transport type used Type: Callhome Registration: Status: REGISTERED > This shows Smart License is registered Smart Account: BU Production Test Virtual Account: CUBE Sat Test Export-Controlled Functionality: Allowed Initial Registration: SUCCEEDED on Feb 18 12:57:04 2019 UTC Last Renewal Attempt: None Next Renewal Attempt: Aug 17 12:57:03 2019 UTC Registration Expires: Feb 18 12:51:49 2020 UTC License Authorization: Status: AUTHORIZED on Mar 04 15:11:54 2019 UTC Last Communication Attempt: SUCCEEDED on Mar 04 15:11:54 2019 UTC Next Communication Attempt: Apr 03 15:11:53 2019 UTC Communication Deadline: Jun 02 15:06:21 2019 UTC**

### Wenn die Plattform nicht registriert ist:Lizenzstatus anzeigen

**Smart Licensing is ENABLED Utility: Status: DISABLED Data Privacy: Sending Hostname: yes Callhome hostname privacy: DISABLED Smart Licensing hostname privacy: DISABLED Version privacy: DISABLED Transport: Type: Callhome Registration: Status: UNREGISTERED Export-Controlled Functionality: NOT ALLOWED License Authorization: Status: EVAL MODE Evaluation Period Remaining: 74 days, 21 hours, 30 minutes, 39 seconds > This also shows the evaluation period that remains. After the evaluation is expired, SIP services are disabled. License Conversion: Automatic Conversion Enabled: False Status: Successful on May 03 19:13:32 2021 UTC Export Authorization Key: Features Authorized:**

#### Wenn die Plattform mithilfe von SLR registriert ist:

**ankvijay\_vcme#show license status Smart Licensing is ENABLED Utility: Status: DISABLED License Reservation is ENABLED Data Privacy: Sending Hostname: yes Callhome hostname privacy: DISABLED Smart Licensing hostname privacy: DISABLED Version privacy: DISABLED Transport: Type: Callhome Registration: Status: REGISTERED - SPECIFIC LICENSE RESERVATION Export-Controlled Functionality: ALLOWED Initial Registration: SUCCEEDED on May 03 18:49:23 2021 UTC License Authorization: Status: AUTHORIZED - RESERVED on May 03 18:49:23 2021 UTC Export Authorization Key: Features Authorized:**

show voice SIP license stats - Zeigt den Nutzungsverlauf der CUBE-Trunk-Lizenz an. Informationen pro Sekunde werden für die letzte Minute und für die letzte Stunde pro Minute bereitgestellt. Außerdem werden Informationen pro Stunde für den letzten Tag und für die letzten 72 Tage täglich bereitgestellt. Dieser Befehl ist über Cisco IOS-XE Amsterdam 17.2.1r verfügbar.

Diese Beispielausgabe ist so abgeschnitten, dass nur Diagramme mit 60 Sekunden und 60 Minuten angezeigt werden.

**cube#show voice sip license stats 11:01:01 AM Thursday Aug 29 2019 IST 10 9 8 7 6 5 4 3 2 1 0....5....1....1....2....2....3....3....4....4....5....5....6 0 5 0 5 0 5 0 5 0 5 0 CUBE Trunk License Usage (last 60 seconds) 369863146641 8880900440044 3330922440011 910 \*\* 820 #\* 730 ## 640 \*##\* \*\* 550 ###\* ## 460 #### \*##\* 370 \*#### \*##\* 280 #####\* #### 190 ###### #### 100 \*######\*####\* 10 ############# 0....5....1....1....2....2....3....3....4....4....5....5....6 0 5 0 5 0 5 0 5 0 5 0 CUBE Trunk License Usage (last 60 minutes) \* = maximum # = average**

Diese Beispielausgabe wird so gekürzt, dass nur Tabellen mit 60 Sekunden und 60 Minuten angezeigt werden.

**cube#show voice sip license stats table 02:50:16 PM Wednesday Nov 13 2019 UTC CUBE Trunk License Usage (last 60 seconds) Period Average Max ---------------------------- 1-5 0 0 6-10 0 0 11-15 0 0 16-20 0 0 21-25 0 0 26-30 0 0 31-35 0 0 36-40 0 0 41-45 0 0 46-50 0 0 51-55 0 0 56-60 0 0 CUBE Trunk License Usage (last 60 minutes) Period Average Max ---------------------------- 1-5 0 0 6- 10 0 0 11-15 0 0 16-20 0 0 21-25 0 0 26-30 0 0 31-35 0 0 36-40 0 0 41-45 0 0 46-50 324 900 51-55 343 899 56-60 292 600**

● Lizenzstatus für Sprachübertragung anzeigen - Zeigt den Lizenzstatus an.

cube#show voice SIP-Lizenzstatus

**Host Name: cube Current Time: Nov 25 2019 14:46:41 IST SIP service: Up License request interval: 5 Minute(s) Next request at: Nov 25 2019 14:50:44 IST Recent request(s) for entitlement tag CUBE\_T\_STD ----------------------------------------------------------- Timestamp Count Result -- --------------------------------------------------------- Nov 25 2019 14:45:44 IST 10 Out of compliance Nov 25 2019 14:40:44 IST 4 Authorized Nov 25 2019 14:35:44 IST 2 Authorized**

• Lizenznutzung anzeigen - Zeigt die Lizenznutzung und den Autorisierungsstatus an.

Verwendung der Cube#show-Lizenz

**License Authorization: Status: AUTHORIZED on Mar 04 15:11:54 2019 UTC CSR 1KV APPX 500M (appx\_500M): Description: CSR 1KV APPX 500M Count: 1 Version: 1.0 Status: AUTHORIZED Export status: NOT RESTRICTED CUBE\_Trunk\_Standard\_Session (CUBE\_T\_STD): Description: Cisco Unified Border Element (CUBE) Trunk Standard Session License Count: 10 Version: 1.0 Status: AUTHORIZED Export status: NOT RESTRICTED**

Lizenzübersicht anzeigen - Zeigt eine Zusammenfassung der Registrierung und ●

Lizenznutzung an.

#### Lizenz-Zusammenfassung für Gerät#show

**Smart Licensing is ENABLED Registration: Status: REGISTERED Smart Account: BU Production Test Virtual Account: CUBE Sat Test Export-Controlled Functionality: Allowed Last Renewal Attempt: None Next Renewal Attempt: Aug 17 12:57:04 2019 UTC License Authorization: Status: AUTHORIZED Last Communication Attempt: SUCCEEDED Next Communication Attempt: Apr 03 15:11:54 2019 UTC License Usage: License Entitlement tag Count Status --------------------------------------------**

**--------------------------------- CUBE\_Trunk\_Standard\_... (CUBE\_T\_STD) 10 AUTHORIZED** Verwenden Sie diese Befehle, um die Verwendung der Plattformlizenzen von Cisco IOS-XE Amsterdam 17.3.2 und Cisco IOS-XE Bengaluru 17.4.1a zu überprüfen:

• Cube-Status anzeigen - Zeigt den CUBE-Lizenzstatus an.

Cube#show Cube-Status

**CUBE-Version : 14.1 SW-Version : 17.3.2, Platform CSR1000V HA-Type : none cube#show cube status CUBE-Version : 14.1 SW-Version : 17.4.1, Platform CSR1000V HA-Type : none**

• Lizenzstatus anzeigen - Zeigt den Lizenzstatus an.

Wenn die Kommunikation zwischen CSSM und Plattform nicht funktioniert:Status der Cube#show-Lizenz

**Utility: Status: DISABLED Data Privacy: Sending Hostname: yes Callhome hostname privacy: DISABLED Smart Licensing hostname privacy: DISABLED Version privacy: DISABLED Transport: > Different Transport types (cslu/smart/off/callhome) are visible here Type: Callhome Policy: Policy in use: Merged from multiple sources. Installed Time: Jan 01 05:30:00 1970 IST Reporting ACK required: yes Perpetual Attributes: First report requirement (days): 365 (CISCO default) Reporting frequency (days): 90 (CISCO default) Report on change (days): 90 (Product default)**

**Subscription Attributes: First report requirement (days): 90 (CISCO default) Reporting frequency (days): 90 (CISCO default) Report on change (days): 80 (Product default) Enforced License Attributes: First report requirement (days): 90 (Customer Policy) Reporting frequency (days): 90 (Customer Policy) Report on change (days): 80 (Customer Policy) Export License Attributes: First report requirement (days): 90 (Customer Policy) Reporting frequency (days): 90 (Customer Policy) Report on change (days): 90 (Customer Policy) Miscellaneous: Custom Id:** Wenn die Kommunikation zwischen CSSM und Plattform ordnungsgemäß funktioniert:ISR4321#Lizenzstatus anzeigen

**Utility: Status: DISABLED Smart Licensing Using Policy: Status: ENABLED Data Privacy: Sending Hostname: yes Callhome hostname privacy: DISABLED Smart Licensing hostname privacy: DISABLED Version privacy: DISABLED Transport: Type: Callhome Policy: Policy in use: Merged from multiple sources. Reporting ACK required: yes (CISCO default) Unenforced/Non-Export Perpetual Attributes: First report requirement (days): 365 (CISCO default) Reporting frequency (days): 0 (CISCO default) Report on change (days): 90 (CISCO default) Unenforced/Non-Export Subscription Attributes: First report requirement (days): 90 (CISCO default) Reporting frequency (days): 90 (CISCO default) Report on change (days): 90 (CISCO default) Enforced (Perpetual/Subscription) License Attributes: First report requirement (days): 0 (CISCO default) Reporting frequency (days): 0 (CISCO default) Report on change (days): 0 (CISCO default) Export (Perpetual/Subscription) License Attributes: First report requirement (days): 0 (CISCO default) Reporting frequency (days): 0 (CISCO default) Report on change (days): 0 (CISCO default) Miscellaneous: Custom Id:**

- show voice SIP license stats zeigt die CUBE-Lizenznutzung über einen bestimmten Zeitraum im Histogramm-Format an. show voice SIP license stats and show voice SIP license stats table are unveränderlich für Policy that using Smart Licensing. Siehe vorige Beispiele.
- Lizenzstatus für Sprachübertragung anzeigen Zeigt den Lizenzstatus an.

Anmerkung: Im Befehl show voice sip license status werden die Parameternamen geändert. **router#show voice sip license status Host Name: router Current Time: Sep 1 2020 23:12:03 UTC SIP service: Up License use recorded every: 8 Hour(s) Next record at: Sep 2 2020 03:00:00 UTC Recent use of license(s) for entitlement tag CUBE\_T\_STD ----------------------------------------------- ----------------------------- Timestamp Count --------------------------------------------------**

**-------------------------- Sep 1 2020 19:00:00 UTC 0 Sep 1 2020 11:00:00 UTC 20**

• Lizenznutzung anzeigen - Zeigt die Lizenznutzung an.

### POD8-4321-1#Lizenznutzung anzeigen

**License Authorization: Status: Not Applicable uck9 (ISR\_4321\_UnifiedCommunication): Description: uck9 Count: 1 Version: 1.0 Status: IN USE Export status: NOT RESTRICTED Feature Name: uck9 Feature Description: uck9 Enforcement type: NOT ENFORCED License type: Perpetual appxk9 (ISR\_4321\_Application): Description: appxk9 Count: 1 Version: 1.0 Status: IN USE Export status: NOT RESTRICTED Feature Name: appxk9 Feature Description: appxk9 Enforcement type: NOT ENFORCED License type: Perpetual securityk9 (ISR\_4321\_Security): Description: securityk9 Count: 1 Version: 1.0 Status: IN USE Export status: NOT RESTRICTED Feature Name: securityk9 Feature Description: securityk9 Enforcement type: NOT ENFORCED License type: Perpetual**

• Lizenzübersicht anzeigen - Zeigt die Lizenzzusammenfassungsinformationen an.

Lizenz-Zusammenfassung für Gerät#show

**License Usage: License Entitlement tag Count Status -------------------------------------------- --------------------------------- CUBE\_T\_STD (CUBE\_T\_STD) 9 IN USE**

Diese Befehle sind auch für Ihre Smart-Lizenz verfügbar:

- show license all Zeigt alle Informationen zur Lizenzierung an.
- show license tech support zeigt die Informationen zum technischen Support der Lizenz an.
- show call-home smart-licensing zeigt die konfigurierte Ziel-URL an.

WartungsfreundlichkeitSmart Licensing (Version 16.10.1a bis 17.3.1a)SyslogWenn der Evaluierungszeitraum demnächst abläuft, wird in verschiedenen Abständen eine Syslog-Warnung ausgegeben. Die Warnmeldung wird in folgenden Intervallen generiert: 60 Tage, 30 Tage, 21 Tage, 14 Tage, 7 Tage und jeden Tag danach, 23 Stunden und jede Stunde für den letzten Tag. 000295: \* 24. Apr. 21:28:28.838: %SIP-3-LIZENZIERUNG: Der Evaluierungszeitraum läuft in 20 Stunden ab!

Wenn die Testperiode abgelaufen ist, drucken Sie das Syslog jedes Mal aus, wenn Sie eine

'SmartAgentNotifyEvalExpired'-Benachrichtigung erhalten.

000335: \* 10. April 10, 11:20:10.225: %SIP-3-LIZENZIERUNG: Die Testperiode ist abgelaufen. Wenn der Evaluierungszeitraum abgelaufen ist und Sip-to-Sip-Anrufe blockiert werden, wird eine Syslog-Warnung ausgegeben.

005454: 19.07.06:44.324: %CUBE-1-LIZENZIERUNG: SIP-SIP-Anruf aufgrund von CUBE-Lizenzdurchsetzung blockiert

Smart Licensing-Statistiken für Anrufe anzeigen > Zeigt Anforderungs- und Antwortstatistiken anErfolg: Erfolgreich gesendet und Antwort empfangen.

Fehlgeschlagen: Senden fehlgeschlagen oder Antwort ist ein Fehler aufgetreten.

In Warteschlange: In der Warteschlange, die darauf wartet, gesendet zu werden.

Verworfen: Aufgrund falscher Call-Home-Konfiguration verloren gegangen.

**Msg Subtype Success Failed Inqueue Dropped Last-sent (GMT+00:00) ------------------------------- --------------------------------------- REGISTRATION 1 0 0 0 2019-02-05 03:06:22 ACKNOWLEDGEMENT 1 0 0 0 2019-02-05 03:06:25 ENTITLEMENT 2 0 0 0 2019-02-05 03:07:23**

Cube-Status anzeigen > Zeigt Anrufe an, die aufgrund eines Lizenzablaufs blockiert wurden. **SW-Version : 16.11.1prd6, Platform CSR1000V HA-Type: none Licensed Capacity: 25 Calls blocked (Smart Licensing Not Configured): 0 Calls blocked (Smart Licensing Eval Expired): 0**

SLE (Version 17.3.2 und höher)Zeigen Sie bei einer Lizenznutzung von mehr als 25 % den Status der Voice-SIP-Lizenz an.CUBE4431# zeigt den Lizenzstatus für Sprachübertragung an

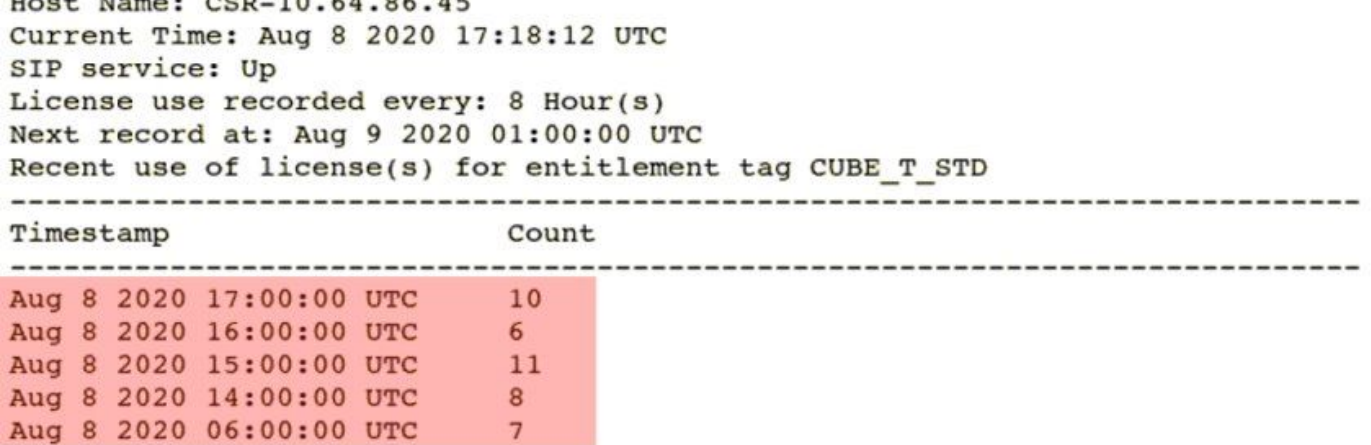

Hier bei dem ersten THT-Ablaufdatum wurden sieben Anrufe gemeldet, und es gab eine Lizenzabweichung, die bis zum PT weniger als 25 % betrug abgelaufen (8 Stunden). Von 06:00 bis 14:00:00 Uhr wird die maximale Nutzung als acht gemeldet. Von 14:00:00 bis 15:00:00 Stunden und später jede Stunde war die Abweichung größer als 25%, daher können Sie mehr sehen Einträge.Zeigen Sie den Lizenzstatus für Sprachübertragung bei einer Lizenznutzung von weniger als 25 % an.

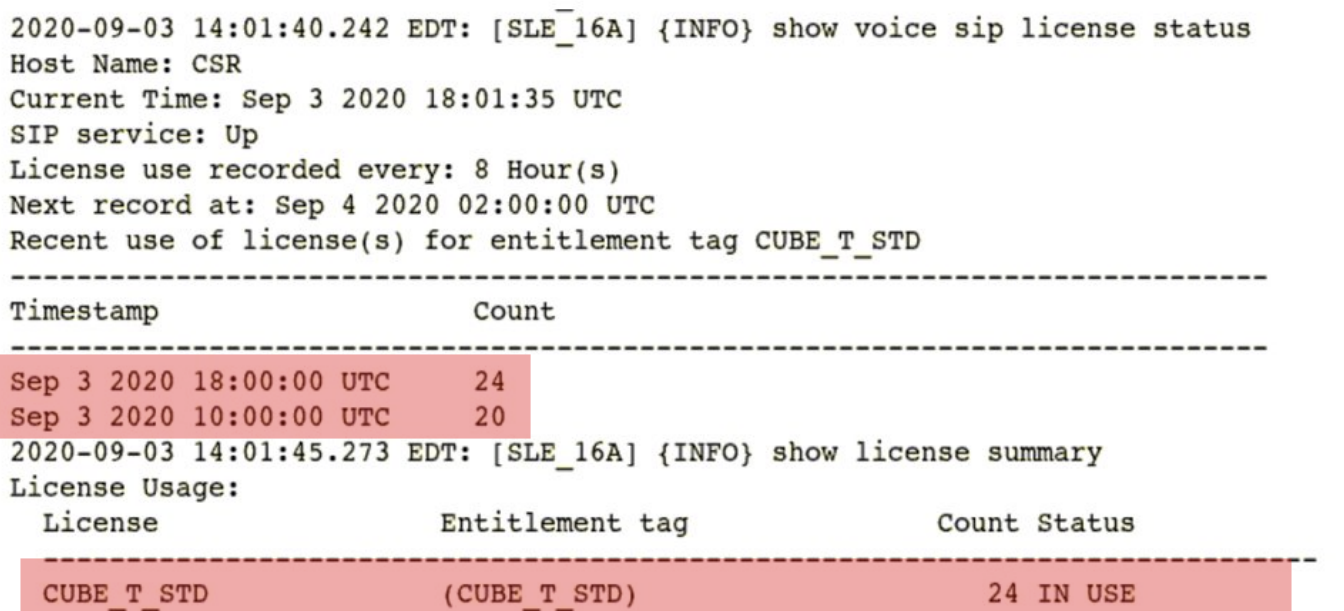

Hier lag der Datenverkehr bis zum Ablauf des PT-Timers unter 25 %, daher gibt es nur zwei

Einträge für die Dauer von 8 Stunden.FehlerbehebungWenn Sie auf ein Cisco Gerät zu einer Smart Licensing-fähigen Softwareversion migrieren, kann dieses Ablaufdiagramm als allgemeiner Leitfaden für alle drei Methoden (Direct Cloud Access, HTTPS Proxy und Cisco Smart Software Manager am

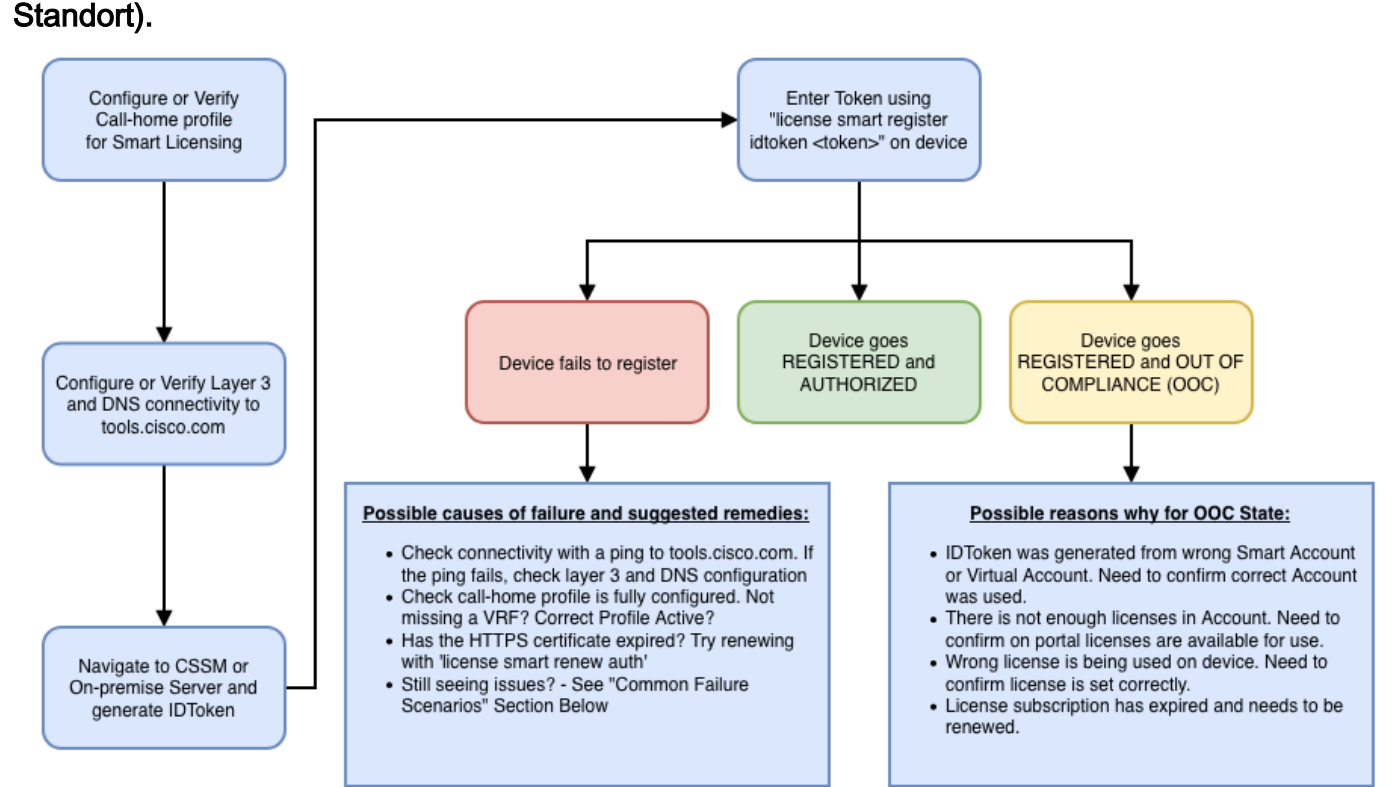

Diese Fehlerbehebungsschritte konzentrieren sich hauptsächlich auf ein Szenario, in dem das "Gerät nicht registriert" wird. Gerät lässt sich nicht registrieren Nach der Erstkonfiguration muss Token, das auf dem CSSM oder Cisco Smart Software Manager vor Ort generiert wird, um Smart Licensing zu aktivieren, über die CLI auf dem Gerät registriert werden:license smart register idtoken <TOKEN>Dies muss folgende Ereignisse generieren:

**! Smart licensing process starts ! The registration process is in progress. Use the show license status command to check the progress and result! ! Crypto key is automatically generated for HTTPS communication ! Generating 2048 bit Rivest-Shamir-Addleman (RSA) keys, keys are exportable... [OK] (elapsed time was 1 second) %CRYPTO\_ENGINE-5-KEY\_ADDITION: A key named Service Level Agreement (SLA)-KeyPair has been generated or imported by crypto-engine %PKI-4-** **NOCONFIGAUTOSAVE: Configuration was modified. Issue 'write memory' to save the new Cisco IOS PKI configuration! ! Call-home start the registration process ! %CALL\_HOME-6- SCH\_REGISTRATION\_IN\_PROGRESS: SCH device registration is in progress. Call-home polls SCH server for registration result. You can also check SCH registration status with "call-home request registration-info" under EXEC mode. ! ! Smart Licensing process connects with CSSM and checks entitlement. ! %SMART\_LIC-6-EXPORT\_CONTROLLED: Usage of export-controlled features is allowed %SMART\_LIC-6-AGENT\_REG\_SUCCESS: Smart Agent for Licensing Registration with the Cisco Smart Software Manager or satellitefor udi PID:** Führen Sie zum Überprüfen der Call Home-Konfiguration die folgende CLI aus:

**Router# show call-home profile all**

```
Profile Name: CiscoTAC-1
   Profile status: ACTIVE
   Profile mode: Full Reporting
   Reporting Data: Smart Call Home, Smart Licensing
    Preferred Message Format: xml
   Message Size Limit: 3145728 Bytes
    Transport Method: http
    HTTP address(es): https://tools.cisco.com/its/service/oddce/services/DDCEService
    Other address(es): default
```
 **Periodic configuration info message is scheduled every 21 day of the month at 13:43**

 **Periodic inventory info message is scheduled every 21 day of the month at 13:28**

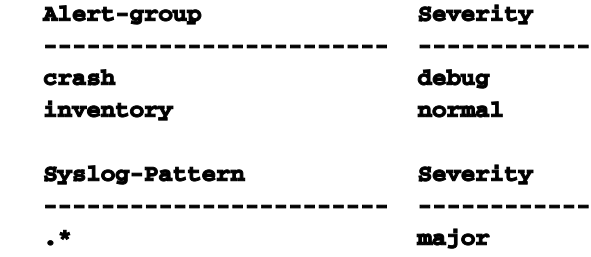

Führen Sie folgende CLI aus, um den Smart Licensing-Status zu überprüfen: **Router # show license summary**

```
Smart Licensing is ENABLED
Registration:
 Status: REGISTERED
 Smart Account: TAC Cisco Systems, Inc.
 Virtual Account: Krakow LAN-SW
 Export-Controlled Functionality: ALLOWED
 Last Renewal Attempt: None
 Next Renewal Attempt: Nov 22 21:24:32 2019 UTC
License Authorization:
 Status: AUTHORIZED
 Last Communication Attempt: SUCCEEDED
 Next Communication Attempt: Jun 25 21:24:37 2019 UTC
License Usage:
 License Entitlement tag Count Status
 -----------------------------------------------------------------------------
 CSR 1KV APPX 100M (appx_100M) 1 AUTHORIZED
 CUBE v14 Trunk Stand... (CUBE_T_STD) 20 AUTHORIZED
```
Falls das Gerät nicht registriert werden kann (und der Status anders ist als zuvor REGISTRIERT; Beachten Sie, dass Out-of-Compliance auf ein Problem mit dem CSSM verweist, z. B. auf die

Lizenz, die im Smart Virtual Account fehlt, eine falsche Zuordnung (d. h. Token eines anderen virtuellen Kontos wurde verwendet, wenn keine Lizenzen verfügbar sind usw.). Überprüfen Sie Folgendes:antwort: Überprüfen Sie die Konfigurationseinstellungen und häufige Fehlerszenarien.b) Überprüfen Sie die grundlegende Konnektivität.Vergewissern Sie sich, dass das Gerät tools.cisco.com (bei direktem Zugriff) oder den Cisco Smart Software Manager-Server vor Ort erreichen (und öffnen kann:

### **#show run all | in destination address http**

 **destination address http https://tools.cisco.com/its/service/oddce/services/DDCEService**

**!**

```
! check connectivity
```
**!**

### **#telnet tools.cisco.com 443 /source-interface gi0/0**

**Trying tools.cisco.com (192.168.1.1, 443)... Open**

**[Connection to tools.cisco.com closed by foreign host]**

Falls dies nicht funktioniert, überprüfen Sie Ihre Routing-Regeln, die Quellschnittstelle und die Firewall-Einstellungen.Anmerkung: Das HTTP (TCP/80) ist veraltet, und das empfohlene Protokoll ist HTTPS (TCP/443).c) Smart-Lizenzeinstellungen überprüfenErfassen Sie die Ausgabe von: **#show tech-support license**

Validieren Sie die erfasste Konfiguration oder die erfassten Protokolle (fügen Sie diese Ergebnisse bei, falls Sie sich dazu entschließen, das Cisco TAC-Ticket für weitere Untersuchungen zu öffnen).d) Aktivieren von Debuggen.

- Debug-Lizenzfunktion kann alle sein
- Debug-Lizenzagent
- Debug-Lizenzereignisse
- Fehler bei der Debuglizenz
- Debuggen der Smart-Lizenzierung für Call-Home
- Fehlerbehebung bei Problemen im Zusammenhang mit der SL-Verfügbarkeit (einschließlich Austausch von Peer-Informationen zwischen Peers) bei Hochverfügbarkeit von Sprachanwendungen

Standardmäßig wird die gesamte Kommunikation zwischen CUBE und CSSM unter /bootflash/tracelogs auf Plattformebene protokolliert. Um auf diese Protokolldatei zuzugreifen, können Sie:

**#request platform software system shell rp active (to gain the shell access)** Navigieren Sie zu /bootflash/tracelogs/.Die Datei beginnt mit 'IOSRP\_R..' **[cube-1:/bootflash/tracelogs]\$ ls -ltr IOSRP\* -rw------- 1 root root 35212 Feb 11 12:45 IOSRP\_R0-0.22210\_0.20190116052339.bin.gz -rw------- 1 root root 42582 Feb 11 13:41 IOSRP\_R0- 0.22819\_0.20190211125201.bin.gz -rwxr--r-- 1 root root 1048576 Feb 11 14:05 IOSRP\_R0- 0.29479\_0.20190211134254.bin -rwxr--r-- 1 root root 1048576 Feb 12 02:15 IOSRP\_R0- 0.29522\_0.20190211140852.bin**

Diese kann mithilfe von btdecode <Dateiname> dekodiert werden.Zugehörige

# Informationen

- [CUBE-Administratoranleitung](/content/en/us/td/docs/ios-xml/ios/voice/cube/configuration/cube-book/voi-cube-cisco-smart-licensing.html)
- [CUBE-Datenblatt](/content/en/us/products/collateral/unified-communications/unified-border-element/data-sheet-c78-729692.html)
- [Technischer Support und Dokumentation für Cisco Systeme](http://www.cisco.com/cisco/web/support/index.html?referring_site=bodynav)